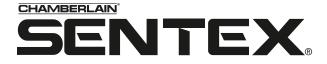

The Chamberlain Group, Inc. 845 Larch Avenue Elmhurst, Illinois 60126-1196 www.chamberlain.com

# **SPSWin** Sentex Programming Software for Windows®

- User's Guide -

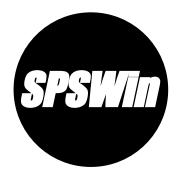

Horizon H

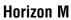

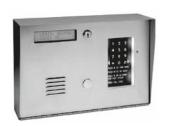

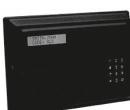

Infinity S

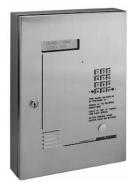

Infinity M

Ø

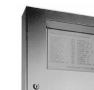

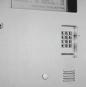

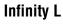

# TABLE OF CONTENTS

# Installation and Overview

| System Requirements                     |
|-----------------------------------------|
| Differences Between SPS and SPSWin4     |
| Installing SPSWin Version 4.2           |
| (and/or its companion applications)5    |
| Sharing an SPSwin Datatbase7            |
| Windows NT/2000/XP Administrator Notes7 |
| SPSWin Help and Tables7                 |
| SPSWin Unit Setup Overview9             |

# Starting SPSWin

| Starting SPSWin                        | 10 |
|----------------------------------------|----|
| Passwords                              | 10 |
| Creating or Editing an SPSWin Password | 11 |
| Main Window Toolbar Reference          | 11 |

# *Communications*

| Accessing Modem Configuration12  |
|----------------------------------|
| Setting Your Modem Configuration |
| and Connect Set12-13             |
| Connecting to a Unit14           |
| Communications Options15         |

# *Creating or Editing a Unit Definition (Stand-Alone Units)*

| Opening a New Unit Definition Window16                |
|-------------------------------------------------------|
| Creating or Editing a Unit Definition (Stand-Alone)17 |
| Copying a Unit Definition                             |

# Creating or Editing a Multi-Link Chain

| Opening a New  | Multi-Link | Chain | Definition | Window | 18 |
|----------------|------------|-------|------------|--------|----|
| Creating a New | Multi-Link | Chain | Definition |        | 19 |

# **Receiving Data from Unit**

| Selecting Display Type                | 20    |
|---------------------------------------|-------|
| Downloading Unit Data                 | 21-22 |
| Verifying Unit Data Has Been Received | 23    |
| Upgrading Your Unit(s)                | 23    |

# Entering and Editing Unit Data

| Time Zones    | 25 |
|---------------|----|
| Schedules     | 28 |
| Holidays      | 28 |
| Access Levels | 30 |
| Access Codes  | 36 |

| Accessing Unit and Multi-Link Data Fields                |  |  |
|----------------------------------------------------------|--|--|
| Creating and Editing Directory Sets<br>(Multi-Link Only) |  |  |
| Relays                                                   |  |  |
| Settings40-42                                            |  |  |
| Messages                                                 |  |  |
| Firmware                                                 |  |  |
| Transactions                                             |  |  |
| Notes                                                    |  |  |
|                                                          |  |  |

# Sending Data to a Unit

47

# Merging Unit Data

| Accessing the Merge Feature | 48 |
|-----------------------------|----|
| Setting Merge Priority      | 49 |
| Viewing Update Results      | 49 |

# **Printing or Exporting Reports**

| Accessing Reports   | 50 |
|---------------------|----|
| Printing Reports    | 51 |
| Exporting Reports   | 51 |
| Reports Description | 54 |

# **Viewing and Printing Transactions**

| Downloading Transactions          | .55 |
|-----------------------------------|-----|
| Viewing and Printing Transactions | .55 |

# **On-Line Programming**

| Using the On-Line Programmer |  |
|------------------------------|--|
| Using the Control Panel      |  |
| Changing the Unit Password   |  |

# Appendix

| SPSWin Main Window Menu Bar                      | 59-61 |
|--------------------------------------------------|-------|
| Unit Definition Window Menu Bar                  | 62-63 |
| Control Panel Actions Reference                  | 64    |
| Merge Options (Data Results Reference)           | 65-66 |
| Conflict Definitions (Unit Update Status Report) | 67-68 |

The procedures in this manual assume that you are familiar withyour telephone entry system (Horizon, Infinity, or Multi-Link).

## This chapter will cover:

- System Requirements
- Differences Between SPS and SPSWin
- Installing SPSWin Version 4.2
- (and/or its companion applications)

## IMPORTANT NOTES:

- Each time you finish entering data in SPSWin, you must always either **Send Changes** or **Send All** to the unit, or the changes will not take effect. For more information, see Sending Data to a Unit.
- If you do not perform either Send Changes or Send All after making changes in SPSWin, your system will not function predictably.

# System Requirements

To run SPSWin, your system must have Windows 95 (full version) or higher and the following:

**NOTE:** For databases having a large number of access codes (e.g., a combination of 1000 or more directory codes, entry codes, and/or cards), Chamberlain strongly suggests using the recommended hardware.

# Windows 95°, 98°, or ME° Users

## TABLE 1

| Minimum                                        | Recommended                        |
|------------------------------------------------|------------------------------------|
| Pentium 233-megahertz (MHz)                    | Pentium II 400-megahertz (MHz)     |
| IBM PC-Compatible Computer                     | IBM PC-Compatible Computer         |
| 64 MB of RAM                                   | 128 MB of RAM                      |
| 240 MB hard disk free                          | 300 MB hard disk free              |
| Internet Explorer <sup>®</sup> 4.01            | Internet Explorer <sup>®</sup> 5.0 |
| (Service Pack 2)                               |                                    |
| Hayes-compatible modem connected to a COM port |                                    |
| CD ROM                                         |                                    |
| Mouse                                          |                                    |
| 800 x 600 Display Setting                      |                                    |

- Windows 95<sup>®</sup> Users: You must have Y2K Update installed on your machine.
- Windows 98<sup>®</sup> Users: You must have Y2K Update 2 installed on your machine - does not apply to Windows 98, Second Edition.

- SPSWin Help and Tables
- Windows NT®/2000®/XP® Administrator Notes
- Installing SPSWin Version 4.2
- SPSWin Unit Setup Overview

# Windows NT, 2000, or XP® Users

## TABLE 2

| Minimum                                        | Recommended                    |
|------------------------------------------------|--------------------------------|
| Pentium 333-megahertz (MHz)                    | Pentium II 400-megahertz (MHz) |
| IBM PC-Compatible Computer                     | IBM PC-Compatible Computer     |
| 128 MB of RAM                                  | 256 MB of RAM                  |
| 240 MB hard disk free                          | 300 MB hard disk free          |
| Internet Explorer 4.01<br>(Service Pack 2)     | Internet Explorer 5.0          |
| Hayes-compatible modem connected to a COM port |                                |
| CD ROM                                         |                                |
| Mouse                                          |                                |
| 800 x 600 Display Setting                      |                                |

- Windows NT<sup>®</sup>4 Users: You must have Service Pack 6 (or greater) installed on your machine.
- Windows 2000<sup>®</sup> Users: If you receive an error message stating that you need Windows Installer 2.0, make sure the CD is your computer's drive, open Windows Explorer<sup>®</sup>, go to the CD's \Support\Windows Installer 2.0\Win2000 directory and double-click on the instmsiw.exe setup file. When the setup is complete, double-click the "setup.exe" file on the CD's root directory to start the installation again.
- Windows NT/2000/XP<sup>®</sup> Users: You must have administrator privileges to install the application.

# **Differences Between SPS and SPSWin**

# USABILITY

SPS is linear – accessing each feature requires a step-by-step procedure. SPSWin is a Windows program – you can access any feature at any time.

#### VERSATILITY

SPS stores basic tenant and unit data. SPSWin also stores time zones, schedules, holidays, relays, etc.

#### CONVENIENCE

SPS requires the user to look up data one function at a time. SPSWin displays whole categories of data together – and allows the user to access any desired data with a few mouse clicks.

#### **FAST STARTUP**

SPS requires that the unit be installed and connected before data can be entered. SPSWin allows the user to enter data without first connecting with the unit, so as soon as the unit is installed, you are ready to connect, send data, and go.

# DATA CONTROL

SPSWin has additional features, including a Merge Select that gives you power over what data supercedes when receiving, and a Housekeeping function that allows you to select how many database revisions to retain in memory.

# ICONS AND HIGHLIGHTS

In addition to other Windows features, SPSWin helps you remember pending unit updates, last unit update, unit type, what data has been changed, and much more through the use of highlighting and eye-catching icons. You no longer have to look for data differences and easy to forget updates – SPSWin icons and highlighting make the information jump off the screen at you.

#### WINDOWS FEATURES

SPSWin gives you all he conveniences of Windows, including Toolbar, Taskbar, function tabs, and drop-down menus that allow instant access to all SPSWin features.

## **ONLINE PROGRAMMER**

You may use SPSWin 4.2 to program a unit on-line as you would with SPS DOS. For more information on using the on-line programmer, see Online Programming.

# Installing SPSWin Version 4.2 (and/or its Companion Applications)

## **ABOUT THE SPSWIN CD**

This CD includes the installation programs for:

- **SPSWin** (SPS for Windows) Includes Tenant Manager, Data Exchange, and ERMAWin
- **SPS-DOS** (SPS DOS version) Refer to the SPS-DOS User's Guide for more information.
- **ERMA-DOS** (ERMA DOS version) Refer to the ERMA-DOS User's Guide for more information.

You may install any of the applications from this CD together or as separate stand-alone applications. The installation program is located in the root directory and will start up automatically when you insert the CD.

# Installation

In order for SPSWin 4.2 or its companion applications to operate properly, it must be installed onto the computer workstation's hard disk drive from where the application will be launched. SPSWin 4.2 or its companion applications cannot be executed directly from the CD. During the installation, you will be prompted to select one or more applications to install. Enable the checkbox(es) next to the application(s) you wish to install.

# IMPORTANT NOTES:

- If you are upgrading SPSWin from an earlier version, you must install version 4.2 in the same directory where the older version of SPSWin currently resides.
- Before installing SPSWin on a computer running Windows®NT, 2000, or XP, review the notes on page 6.
- Users cannot run SPSWin on a central server from remote workstations. All users must have SPSWin installed on their local computer. However, they can share a database (.mdb file) if they have read/write capabilities to the server where the database resides (page 6).

#### **TO INSTALL SPSWIN 4.2**

- 1. Start Windows.
- 2. Place the SPSWin CD in the CD ROM drive. SPSWin will automatically start the installation process; follow the on-screen prompts. If the installation process does not automatically start, continue with the instructions below.
- 3. From the taskbar, click the **Start** button, point to **Settings** on your desktop, then click on **Control Panel**.
- 4. From the Control Panel window, double-click on Add/Remove Programs.
- 5. From the Add/Remove Programs screen, under the Install/Uninstall tab, click **Install**.
- 6. Follow the on-screen prompts.

**NOTE:** SPSWin may prompt you to reboot your machine one or more times during the installation process. This is required by Microsoft. If after each reboot SPSWin does not automatically continue with the installation, double-click on the **setup.exe** file in the SPSWin subdirectory.

- If this is a new install, then you've completed the installation.
- When upgrading from SPSWin version 1.04 to 4.2 or above, continue with the Upgrade Conversion instructions below.
- When upgrading from SPSWin version 1.05 or above to 4.2 or above, continue with the Upgrade Utility instructions on page 6.

# UPGRADE CONVERSION FROM 1.04 (16 BIT) TO 4.2 OR ABOVE (32 BIT)

- 1. Start **SPSWin**. A dialogue box will inform you that there is a bit-level version mismatch.
- 2. You will be asked if you want to convert the data to 32-bit. Click the **OK** button. The information in the 16-bit databases will be copied into 32-bit databases.
- 3. Do this for both the SPSWin and ERMAWin (Transaction) databases.

#### **UPGRADE DATABASE UTILITY FOR ALL VERSIONS**

1. Start SPSWin, Tenant Manager, or Data Exchange. If you get a message stating "Database Version Mismatch", you must run the SPSWin Database Upgrade Utility.

**NOTE:** If you do not have access to the SPSWin application, check with your system administrator.

 Run the Database Upgrade Utility (under the Tools menu in SPSWin).

#### OR

From the taskbar, select Start >> Programs >> Sentex Applications >> SPSWin Database Upgrade Utility.

- 3. Run the utility on your SPSWin database(s). Click on **SPSWin**. Check the file name and path. If the file path is incorrect, click **Browse** and select the correct file. Click **OK**.
- 4. Run the utility on your ERMAWin databases (only if your ERMAWin databases were built before SPSWin 2.0). Click on ERMAWin. Check the file name and path. If the file path is incorrect, click Browse and select the correct file. Click OK.

All the data from your old databases will be copied into the new databases.

#### NOTES:

- If at the initial setup your system detects that MDAC (Microsoft Data Access Components) version 2.6 must be installed or reinstalled, click Next. The system will add it and may require a restart. Microsoft requires the reboot.
- When uninstalling SPSWin 3.0 or below, Chamberlain strongly suggests using the automatic uninstall feature. We discourage manually uninstalling SPSWin 3.0 or below.
- Although the system will not overwrite the database, Chamberlain still recommends that you make backup copies.
- SPSWin stores information in the Windows Registry. You can access this information through the following location in the registry: Hkey\_Current\_User\Software\VB and VBA Program Settings\SPSWin32.
- The SPSWin 4.2 CD provides Internet Explorer<sup>®</sup> Service Pack 2 for IE 4.01 (installing with Browser Only will suffice). The installation includes the following: Browser Only, Online, Standard, and Full Installation. To install Service Pack 2, run the **ie4setup.exe** file. If your version of Internet Explorer<sup>®</sup> is earlier than 4.01, you will need to obtain Internet Explorer from Microsoft.
- If you want to look at the databases through a program other than SPSWin, Chamberlain recommends that you make a copy of the databases for that purpose. You can view the databases using Microsoft Access<sup>®</sup> 7.0, or you can export the data for use in other programs such as Microsoft Excel<sup>®</sup>.

**IMPORTANT NOTE:** When downloading data from a unit and merging it to your SPSWin database (with a **Receive All** command), the download time may vary. The time it takes your system to merge the data depends on the size of your database, the number of units involved, the capacity of the unit(s), your computer speed, etc.

To avoid unnecessary download time, determine whether you need to download all the data (Receive All) or partial data (Receive Settings).

If no data has been entered at the unit itself, there is no need to perform a full download to SPSWin. Or if you know all the changes that have been made at the unit (and there are only a few), consider entering the changes into SPSWin yourself rather than performing a full download.

Remember, you should only need to download all unit data once (before you can send data). When you download and merge unit data into SPSWin with a Receive All command, the application will download all the data and merge it into the SPSWin database, regardless of the number of changes that have been made to the database at the unit(s).

# Sharing an SPSWin Database

A shared SPSWin database enables multiple users to edit its data. An SPSWin database (.mdb file) may be shared if the database resides on a network server/computer where the SPSWin users have read and write capabilities. When enabling users to share an SPSWin database, perform and ensure the following:

- Locate the SPSWin .mdb file (located in the SPSWin directory). Copy it to the server. Then each user must select the database. Each user should know that the database is shared with another user (or other users), thereby avoiding any confusion when editing data.
- Users sharing the same database should avoid simultaneously editing data for the same units.
- Users sharing the same database should also avoid editing data when another user attempts to transmit data to/from units associated with the database. This may cause unexpected results.

# Windows NT/2000/XP® Administrator Notes

If SPSWin will run on Windows  $NT^{\circ}$ , 2000°, or  $XP^{\circ}$  and you are the system administrator, note the following:

## **BEFORE THE INSTALLATION**

You must have administrator privileges to install SPSWin.

## WINDOWS XP<sup>®</sup> USERS:

If there are multiple SPSWin users, there are two ways to configure your system:

In Windows Explorer<sup>®</sup>, go to **Tools >> Folder Options >> View** and disable the "Use simple file sharing (Recommended)" option. Then provide shared privileges and grant "Full Control" permission after installing SPSWin (see below).

#### OR

When installing SPSWin, change the install path to the Shared Documents directory. The default path for this directory is **C:\Documents and Settings\All Users\Documents**.

**NOTE:** Installing SPSWin with this method will provide access to all users.

## **IMMEDIATELY AFTER THE INSTALLATION**

If there are multiple SPSWin users:

- Provide shared privileges for the entire SPSWin subdirectory (and any other directory that will store the databases)
   AND
- Grant "Full Control" permission for each user to each subdirectory storing the SPSWin databases.

## **CHANGING SPSWIN FILES (MULTIPLE USERS)**

Since each user has an individual registry, it is advised not to change the location of the SPSWin database. Database information changed by one user will not be reflected in all users.

# NO "COLLISION/RACE" CONDITION

SPSWin does not currently support record "locking" (i.e., the process whereby only one user may work with the same database record at a time). Multiple users may simultaneously work with the same database record; however, doing so may result in data loss or corruption. Please manage multiple users accordingly.

# SPSWin Help and Tables

# HELP

SPSWin has five "help" aids:

- **Tool Tips** are brief descriptions of most buttons and many screen features.
- Status Bar help is located near the top of the Main Screen and at the bottom of the Edit Menu screens.
- "What Next?" is a button located in the button menu.
- "Getting Started" is in the Help menu of the Main Screen.
- **Online Help** is an on-line version of this manual provided for reference.

#### TABLES

Many of the windows include a grid-like format called a table. Each row of the table gives the information for one unit, access code, access level, etc. Each column header tells what information is listed for each row (Figure 1).

- **Row Selector Column:** Select an entire row by clicking in the Row Selector Column. The row will be highlighted.
- **Column Header Row:** These entries tell you what information can be found in each column. You can change the column width by placing the mouse pointer over a column divider in the column header. The icon changes to a double-arrow sizing icon. Drag the icon to resize the column.
- Row Indicator: The triangle indicates the current row selected. An asterisk (\*) in the row Selector Column indicates new row.
- **Cells:** To edit the information in a cell, click on the cell. The cell will be highlighted. You can now change the information in the cell. To move from cell to cell, you may use the **[TAB]** key, or click on the next cell.
- Horizontal Scroll Bar: All of the columns may not fit onto one screen. Use the Horizontal Scroll Bar to move back and forth to see columns on the left or right edge of the screen.
- Vertical Scroll Bar: All of the rows may not fit onto one screen. Use the Vertical Scroll Bar to move up and down to see rows which are off the top or bottom edge of the window or page.
- To Add Rows: You may add a new row in one of two ways:
  - 1. Click on the **Add** or **New** button. A new row will appear, ready for you to enter data.
  - 2. Look for a asterisk (\*) in the Row Selector Column. Click on a cell in that row.
- To Delete Rows:
  - 1. Click on the row indicator. The row will be highlighted.
  - 2. Click on the **Delete** button. The row will be marked for deletion with an **X**.
  - 3. When you click on **Apply** or **Done**, the row (and the data) will disappear from the display.
- To Resize Columns: Click and hold a column divider, move mouse left or right to desired column position, and release the mouse button. The new column position will be saved when clicking the Done button.

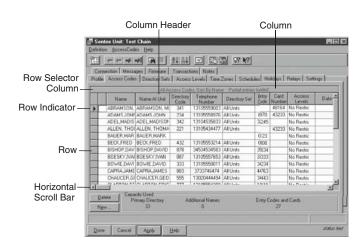

# SPSWIN UNIT SETUP OVERVIEW

Because SPSWin is capable of so much, new units can require extensive setup if all SPSWin functions are to be used. When setting up new units (all types except Horizon, which is simpler), Chamberlain recommends that you follow the setup sequence provided below.

# NOTES:

- You do not have to use all the features listed below. Only the steps marked with an asterisk (\*) are required.
- After entering information in each area, do not forget to save the data before leaving the window, since all data not saved will be lost.

# 1. PROFILE PAGE \*

**IMPORTANT NOTE:** With Firmware 3.0 and above, even single units must be selected as multi-link (chains of one).

**Stand-Alone Units:** Enter all necessary unit connect information (baud rate, password, telephone number, answer type, etc.).

Multi-Link Chains: Create each unit in the existing multi-link chain (using the Add Unit icon).

# 2. MESSAGES PAGE \*

Stand-Alone Units: Select the unit display type.

Multi-Link Chains: Select the display type for each unit.

# 3. CONNECTION PAGE (RECEIVE DATA FROM UNIT)

Select **Receive All** or **Receive Settings** to retrieve all the necessary unit settings and capacities before you send data to the unit.

# 4. HOLIDAYS PAGE

Create all necessary holiday dates that will be referenced by Auto-Unlock and Time Zone schedules.

# **5. TIME ZONES PAGE**

**Stand-Alone Units:** Create all necessary time zones. Make sure to give each zone a name, since this is how you will select it in the Access Codes page.

**Multi-Link Chains:** Create all necessary time zones for each unit in the multi-link chain. Make sure to give each zone a name, since this is how you will select it in the Access Codes page.

# 6. SCHEDULES PAGE

Stand-Alone Units: Create all necessary Auto-Lock/Unlock schedules.

**Multi-Link Chains:** Select all applicable units, then create all necessary Auto-Lock/Unlock schedules.

# 7. ACCESS LEVELS PAGE

Stand-Alone Units: Create all necessary access levels.

**Multi-Link Chains:** Create all necessary access levels (select all applicable units if multi-link).

# 8. DIRECTORY SETS PAGE (MULTI-LINK ONLY)

Create all necessary Directory sets and select all applicable units.

# 9. ACCESS CODES PAGE (ALL UNITS EXCEPT HORIZON)

Enter all tenant names, telephone numbers, cards, codes, etc. All schedules previously set up will be accessed from here if needed.

# STARTING SPSWIN

# Starting SPSWin

- 1. Click on Start.
- 2. From the fly-up START menu, select PROGRAMS >> Sentex Applications >> SPSWin.
- 3. If the SPSWin Password screen appears (Figure 2), enter the password and click **Done**.

## NOTES:

- Sentex Applications is the default name of the program group and will appear unless the user has changed the program group name.
- To create a shortcut to SPSWin, drag the SPSWin32 EXE file icon onto the desktop (see Windows<sup>®</sup> User Guide for details).

# Passwords

There are two types of passwords used in SPSWin:

#### **UNIT PASSWORDS**

These passwords are required when connecting to a unit and must be 6 digits in length. Unit passwords also add an extra level of security by allowing you to assign selected units to other SPSWin users.

## **SPSWIN PASSWORDS**

These passwords are not required and can range in length from 1 to 30 characters. SPSWin passwords force SPSWin users to enter a password when opening the application.

| <b>≈</b> , SPS₩in | Password        |              | ×               |
|-------------------|-----------------|--------------|-----------------|
| -Welcome to       | SPSWin! —       |              |                 |
| Please enter      | your passwo     | rd to open t | he application: |
|                   |                 |              |                 |
| Password          | d is required t | o run applic | ation           |
| Done              | Cancel          | <u>H</u> elp |                 |

# STARTING SPSWIN

# Creating or Editing an SPSWin Password

- 1. Under the Tools menu bar, select Security.
- 2. At the Security window (Figure 3), enter/edit the password. The password must be entered twice for verification.
- 3. To require the password at SPSWin startup, check the **Password is required** field. Removing the checkmark disables the password requirement.

#### NOTES:

- For security, entries are displayed as asterisks (\*) instead of letters.
- Up to 30 keyboard characters can be entered.
- Any keyboard character can be used, including the spacebar.
- The password is not case sensitive.

# Main Window Toolbar Reference

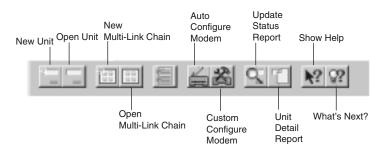

| 🐂 Secur      | ity            |                  | × |
|--------------|----------------|------------------|---|
| – Enter nev  | v password I   | for SPSWin: -    |   |
| ******       |                |                  |   |
| 🔽 Passv      | vord is requir | ed               |   |
| Please re-   | enter passw    | ord to verify it | : |
| ******       |                |                  |   |
|              |                |                  |   |
| <u>D</u> one | Cancel         | <u>H</u> elp     |   |

| Button           | Purpose                                                        | See Page |
|------------------|----------------------------------------------------------------|----------|
| -                | Creates a new stand-alone unit definition.                     | 17       |
| =                | Opens an existing stand-alone unit definition.                 | 17       |
|                  | Creates a new multi-link chain definition.                     | 19       |
| 12.12            | Opens an existing multi-link chain definition.                 | 19       |
|                  | Prompts SPSWin to automatically configure your modem settings. | 12       |
| 2                | Allows you to custom configure your modem settings.            | 13       |
| Q,               | Runs the Unit Update Status Report.                            | 54       |
|                  | Runs the Unit Detail Report.                                   | 52       |
| ▶?               | Opens the SPSWin Help file.                                    | n/a      |
| <u><u></u>??</u> | Opens the SPSWin What's Next? hints window.                    | n/a      |

# COMMUNICATIONS

# Accessing Modem Configuration

When SPSWin has been successfully started, the Main Window is displayed (Figure 4). Most SPSWin functions may be accessed from the Main Window. SPSWin's modem configuration options appear under the **Communication** menu on the Main Window.

# Setting Your Modem Configuration and Connect Set

When using SPSWin for the first time, allow the application to configure your modem and create one or more connect sets to be referenced later in a unit definition. A connect set is a set of instructions that tells SPSWin how to connect with your unit. **NOTE:** Supports COM 1-9 only.

# **AUTO CONFIGURE**

Perform the following instructions to have SPSWin automatically configure your connection settings. At the main window, select **Auto Configure** under the **Communication** menu option. You will arrive at the Communications Auto Configuration screen (Figure 5).

# SPSWIN WILL AUTOMATICALLY . . .

- Search for each COM port on your computer, identifying any modems (Supports COM 1-9 only).
- Create a connect set for direct connection (RS232) on each COM port.
- Create (2) two connect sets for each modem (300 & 2400 baud).

When SPSWin finishes its search, you will arrive at the Select Modem screen for each modem it found (Figure 6).

- 1. Select the modem from the drop-down field.
  - Don't know your modem type? Check your modem settings in your computer's control panel: Click the windows **Start** button (bottom left corner), go to **Settings, Control Panel**, and double-click **Modems**.
  - If your modem type is not a selection in the drop-down field, you may manually enter the model type and initialization strings.
  - If all else fails, select a Default value from the drop-down field and try to connect to a unit. If the first default setting doesn't work, try other default settings. Once you have identified which initialization strings work, you can enter the model name. SPSWin will store these new modem settings.
- 2. Click **OK**.
- 3. When the window displays "Click OK to save," it has created and named at least one connect set for you and is finished. When you are finished saving the connect set, click the **Done** button to return to the SPSWin Main Window.

If Auto Configure can't decipher your modem setup:

- Make sure your modem is turned **ON** and enabled.
- Make sure the modem is on COM 1-9.
- Use **Retry** once or twice. If Retry fails, select **Cancel**, return to the Main Window, and select **Custom Configure** from the Communication drop-down menu.

## FIGURE 4

| Init Communication | Reports Datab       | ase <u>V</u> iew <u>I</u> o | ols <u>H</u> elp   |                          |                   |
|--------------------|---------------------|-----------------------------|--------------------|--------------------------|-------------------|
| Connect Se         | ets 🔀               | 971                         | ? ??               |                          |                   |
| Auto Config        | ure ng Se           | ntex Units - o              | ::\program         | files\spswin\spswin32.md | b                 |
| U Options          | ion                 | Unit Type                   | Updates<br>Pending | Definition Last Updated  | Unit Last Updated |
| 3 Calabasas Units  | First unit in chaiı | Multi-Link                  | V                  | 1/30/01 3:27:27 PM       |                   |
| Test Chain         | Beverly Hills Bu:   | Multi-Link                  | V                  | 6/29/01 2:46:18 PM       |                   |

# FIGURE 5

| 🖷 Communications Auto Configuration                                                         | _ 🗆 🗵 |
|---------------------------------------------------------------------------------------------|-------|
| Creating Connect Sets                                                                       |       |
| Ready to Save Connect Sets                                                                  |       |
| Found COM port on COM1<br>Found COM port on COM2                                            | -     |
| Found a modem on port COM2                                                                  |       |
| Creating Connect Sets<br>AutoConnectSetDirect(6)<br>Direct (RS232)<br>COM1<br>Model: Direct | T     |
| Click OK to Save                                                                            |       |
| K <u>B</u> etry Cancel <u>H</u> elp                                                         |       |

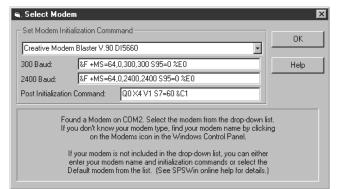

# C O M M U N I C A T I O N S

## **CUSTOM CONFIGURE**

To custom configure your modem and create connect set, perform the following steps:

- 1. Key in the desired name for the Connect Set in the **NAME** field (Figure 7).
- Select the desired Connection Type: Select Modem if you are using the telephone, or Direct if you are using a direct RS232 connection.
- Select the Modem Speed: 300, 1200, 2400, and 4800 Baud are available. (Horizon is 300 or 2400 baud only; 4800 baud for Direct Connect only).
- 4. If desired, enter any connect set notes in the **Description** field.
- Set Communications Port: Unless you know which communications port to use from previous experience, select the Find It button and SPSWin will try to find and enter the correct communications port for you.
- 6. Select the desired Speaker Volume: Soft, medium, and loud.
- 7. Set **Modem Initialization Command:** Manually select the modem from the drop-down field.

Don't know your modem type? Check your modem settings in your computer's control panel (refer to your Windows<sup>®</sup> documentation for more information).

- If the modem type is not a selection in the drop-down field, you may enter the name and initialization strings manually.
- If this fails, select a Default value from the drop-down field and try to connect to a unit. If the first default setting doesn't work, try other default settings. Once you have identified which initialization strings work, you can enter the model name. SPSWin will store these new modem settings.
- 8. Set **Modem Post Initialization Command**: This command is used to tweak problem modems; changing the default is not recommended unless you are still experiencing trouble connecting to a unit. Call your local dealer for technical support assistance.
- 9. Once the data for this window has been entered, you must select either the Save or Done button to save the data. If this data is not saved, leaving this window will lose all data entered. Select the Done button to return to the SPSWin Main Window.

| 🖷, Connec                           | t Sets and I     | Modem Con      | figuration     |                  | _ 🗆 X            |
|-------------------------------------|------------------|----------------|----------------|------------------|------------------|
| _1. Select o                        | r Create a Cor   | nnect Set      |                |                  |                  |
| Name:                               | AutoConn         | ectSetDirect   | •              | Connectio        |                  |
| Modem<br>Speed:                     | 2400 baud        | 1              | T              | Mode<br>O Direct | em<br>xt (RS232) |
| Description                         | Created by       | v Auto Configu | ration for 240 | 0 baud           |                  |
| 2. Set Com                          | munications F    | 'ort           | - Speaker Vol  | ume              |                  |
| COM1 Eind It O Soft O Medium O Loud |                  |                |                |                  |                  |
| - 3. Set Mod                        | em Initializatio | n Commands-    |                |                  |                  |
| Zoom Voic                           | e\Faxmodem       |                |                |                  | -                |
| &F &Q6 N0                           | ) S37=1 F1       |                |                |                  |                  |
| Post Initialization Command:        |                  |                |                |                  |                  |
| <u>T</u> est It                     | <u>S</u> ave     | <u>D</u> elete | Defaults       | <u>D</u> one     | <u>H</u> elp     |
|                                     |                  |                |                |                  |                  |

# COMMUNICATIONS

# Connecting to a Unit

- 1. To start, from the **Unit Definition** window, select the **Connection** tab to display the Connection page (Figure 8).
- 2. Select the connect set (which you created earlier) by clicking on the down arrow next to the **Name** box, then selecting the connect set name entered earlier.
- 3. Select the **Connect Mode**. There are two answer modes, each with three subtypes.

| Standard<br>(Old Style) | Shared Line     |
|-------------------------|-----------------|
| Automatic               | Automatic       |
| Timed Automatic         | Timed Automatic |
| Manual                  | Manual          |

- If you are using an RS-232 direct connection, select Use Direct Connection. Click on the Connect button. The Connect To Unit window will be displayed (Figure 9).
- 5. To start the connection process, select the **Connect** button.
  - When sending or receiving unit data, you do not need to click the **Connect** button. Clicking a **Send** or **Receive** button prompts SPSWin to automatically connect to the unit.
  - When the connect process begins, the Connect Status box (top right of window) and the status area (lower right of window) become active. The "Handshake OK" message will display in the Progress Window. The Connect button changes to Disconnect, allowing you to terminate the connection at any time.
  - When the Connect Status box turns green and displays On Line and the status area at the bottom of the window turns blue and displays "Connected", you are ready to use the control panel.
- 6. On the **Connect To Unit** window, click on the **Control Panel** button. The **Control Panel** window will then be displayed.

#### NOTES:

- Shared Line and subtype answer modes are now supported by Multi-Link Firmware 3.0 and above.
- Shared Line is for use with the multiple entry option, in which you have more than one stand alone or single multi-link (3.0 and up) unit sharing one telephone line. All units must have the same number of rings before answer, and unique passwords.
- Chamberlain recommends starting out by using Automatic.
- If you have problems connecting using Automatic, then try Manual, which allows you to set the time at which the password is sent.
- Once you determine the best time to send the password, select **Timed Automatic** so you don't have to reset the Manual answer mode each time you connect with the unit.

## FIGURE 8

| Sentex Unit: Unit 11                                                                                                    |
|----------------------------------------------------------------------------------------------------|
| efinition Access Codes Access Control Communication Help                                                                          |
|                                                                                                    |
| Profile Access Codes Access Level Time Zones Schedules Holidays Relays Settings<br>Connection Messages Firmware Transaction Notes |
| -1. Select Connect Set                                                                                                    |
| Name: AutoConnectSet2400                                                                                                    |
| Description: Created by Auto Configuration for 2400 baud                                                                          |
| Connection Type: Modem COM Port: COM2 Baud Rate: 2400 baud                                                                        |
| Modem: Speaker Volume: Medium<br>Modem Initialization Command: &FB1F1S37=0<br>Post Init: Q0 X4 V1 S7=60 &C1                       |
| -2. Select Connect Mode<br>Automatic (Standard)<br>Standard = '0LD' answer method Shared Line = 'NEW' answer method               |
| Done Cancel Apply Help                                                                                                    |

| 🖷 Connect To Unit: Paradise Townhomes                     |                     |
|-----------------------------------------------------------|---------------------|
| Unit Description                                          | - Connect Status    |
| Unit Site Name: Paradise Townhomes                        | Handshaking         |
| Unit Type: Multi-Link                                     |                     |
| Telephone Number: 9,7391154                               | Disconnect          |
| Password: 000000                                          | Send Bassword       |
| Connection Mode                                           |                     |
| Automatic (Standard)                                      | Receive Settings    |
| Connect Set: AutoConnectSet2400                           | <u>R</u> eceive All |
| Units: 1 2                                                |                     |
| Connecting to unit                                        |                     |
| Connection Mode: Automatic (Standard)<br>COM 2:2400,n,8,1 | Send Changes        |
| ATE0Q0X4V1&C1M1S7=60S8=1S11=95                            | Send <u>A</u> ll    |
| AT&FB1F1S37=0                                             |                     |
| OK<br>AT M1 L2                                            | Control Panel       |
| OK                                                        | On-line Programmer  |
| ATQ0 X4 V1 S7=60 &C1                                      |                     |
| ATDT9,7391154                                             | Help                |
| CONNECT                                                   | Cancel              |
| Waiting for Handshake                                     | Done                |

# COMMUNICATIONS

#### **MULTI-LINK CHAINS**

Connecting with multi-link chains is the same as for stand-alone units, except that the multi-link connection page has a row of unit numbers. The user must select the unit, combination of units, or all units (1-16) that he wishes to address.

- Double-clicking on Units selects or deselects all units.
- Selecting or deselecting a unit causes it to turn yellow.
- When a unit is being contacted, its background turns turquoise.

# **Communications Options**

The Communications Options screen (**Communication menu** >>> **Options**) allows you to configure particular communications settings when SPSWin cannot successfully connect to the unit(s) under its current or default settings. Call your local dealer for assistance with Modem Connection and Direct Connection.

#### GENERAL

When a communication failure occurs while SPSWin is sending data to a unit, the software will automatically attempt to resend the data up to the maximum number of attempts necessary. To disable the re-send attempts, enter a  $\mathbf{0}$ .

#### **MODEM CONNECTION**

This tab provides modem control settings.

- Modem Wake-Up Wait Time: Controls the maximum time in seconds for the modem to respond to a "wake up" call.
- Modem Initialization Wait Time: Controls the maximum wait time in seconds for the modem to respond to an initialization command.
- Maximum Modem Initialization Retries: Controls the maximum number of retries attempted during modem "wake up" and initialization.
- Modem Connect Wait Time: Controls the maximum time in seconds that SPSWin will wait for a carrier tone before it stops the connection process.

## **DIRECT CONNECTION**

During the direct connection process, SPSWin will time out (i.e., cease the connection process) if it does not receive input from the unit for the defined number of second.

#### FIGURE 10

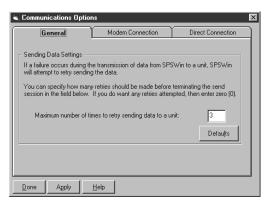

# FIGURE 11

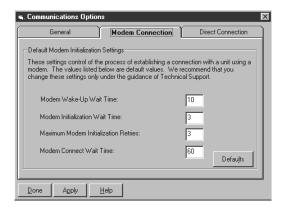

| S232) Settings                     |                                                                                                    |
|------------------------------------|----------------------------------------------------------------------------------------------------|
| he values listed below are defaul  | t values. We                                                                                                    |
| ut Interval for Loss of Connection | 90                                                                                                    |
|                                    | Defaults                                                                                                    |
|                                    | IS232) Settings<br>the process of establishing a dire-<br>he values listed below are defaul<br>nge these settings only under the<br>ut Interval for Loss of Connection |

# CREATING OR EDITING A UNIT DEFINITION (STAND-ALONE UNITS)

# **Opening a New Unit Definition Window**

**IMPORTANT NOTE:** When using Firmware version 3.0 and above, even single units must be set up as Multi-Link chains of one.

Open the **Unit Definition** window by double-clicking **<new unit>** on the **Existing Sentex Units** field of the SPSWin main window (Figure 13). A drop down menu will appear, giving you the choice of Unit or Multi-Link. Click on **Unit**. The Unit Definition window and Profile Page will be displayed.

# **COLUMN DESCRIPTIONS**

**Icon:** The far left column displays the graphical representation of the unit type.

Unit Site Name: Name of stand-alone units or Multi-Link chains.

Description: Description of the unit.

**Unit Type:** Type of unit – Horizon, Infinity, or Multi-Link.

**Updates Pending:** A check ( $\checkmark$ ) appears in this column if changes have been made, but not yet sent to the unit; if the column is blank, any changes made have already been sent.

**Definition Last Updated:** Date and time anything was changed in the unit definition, whether or not new information was sent to the unit. For example, the description may be changed, but that information will not be sent to the unit.

**Unit Last Updated:** Date and time when any changes were last sent to the unit from SPSWin.

**Data Last Received from the Unit:** Date and time when information was last received from the unit.

**Unit Short Name:** Unique name which identifies specific unit in the database.

| ₫ Sentex SPSWin      |                                                     |                |                    |                          |                    |  |
|----------------------|-----------------------------------------------------|----------------|--------------------|--------------------------|--------------------|--|
| Unit Communication   | Unit Communication Reports Database View Lools Help |                |                    |                          |                    |  |
|                      |                                                     |                |                    |                          |                    |  |
|                      | Existing Se                                         | ntex Units - c | : \program         | files\spswin\spswin32.md | lb                 |  |
| Unit Site Name       | Description                                         | Unit Type      | Updates<br>Pending | Definition Last Updated  | Unit Last Updated  |  |
| < new unit >         |                                                     |                |                    |                          |                    |  |
| දිදී Calabasas Units | First unit in chair                                 | Multi-Link     | V                  | 1/30/01 3:27:27 PM       |                    |  |
| 물렸 Test Chain        | Beverly Hills Bu:                                   | Multi-Link     | V                  | 6/29/01 2:46:18 PM       |                    |  |
| 💿 Unit 11            | Santa Monica L                                      | Infinity       | V                  | 2/1/01 11:47:03 AM       |                    |  |
|                      |                                                     |                |                    |                          |                    |  |
|                      |                                                     |                |                    |                          | Þ                  |  |
|                      |                                                     |                |                    |                          | 1/22/02 4:15:02 PM |  |

# CREATING OR EDITING A UNIT DEFINITION (STAND-ALONE UNITS)

# Creating or Editing a Unit Definition (Stand-Alone)

The Unit Definition window contains all the functions necessary to manage a unit, which are indexed like a card file with "tabs" (Figure 14). When you access the Unit Definition window, the Profile Page appears first.

- Enter the Unit Site Name. This is the name that will be displayed in the Existing Sentex Units field of the SPSWin Main window.
- 2. Enter the **Short Name**. Clicking the cursor in this field causes SPSWin to create the short name for you. You can change this short name now, but once it is saved, it must remain the same, since this is the name the database will use to correlate all unit data used in SPSWin. The short name can be a maximum of six characters.
- 3. Enter the **Unit Type**, either Horizon or Infinity, from the combo box. Click on the data field and the combo box will drop down. Click on the desired unit type and the menu will roll back up and display your choice. If desired, enter any unit notes in the **Description** field.
- 4. Enter the **Telephone Number** used to communicate with the unit. If you are directly connected to the unit via RS-232, leave this data field blank.
- 5. Enter the **Password** required to access the unit. The factory default is 000000 (six zeroes). You can change it if desired, or leave the factory default.
- 6. Once the data for this window has been entered, you must select either the **Apply** or **Done** button to save the data.

# **Copying a Unit Definition**

When copying a unit definition, SPSWin will create a new unit definition and copy over all associated data.

- 1. At the SPSWin main window, select the unit definition that you want to copy.
- 2. Under the Unit menu option, select Copy.
- 3. At the **Copying Unit Definition** screen (Figure 15), edit the **Unit Site Name**, if necessary.
- 4. Edit the **Short Name**, if necessary. The short name is a unique identification tag the application uses to identify the unit.
- 5. Click **OK**.

# FIGURE 14

| M Sentex Unit: Unit 11                                                                                                   | _ 🗆 🗡    |
|----------------------------------------------------------------------------------------------------|----------|
| Definition Access Codes Access Control Communication Help                                                                |          |
|                                                                                                    |          |
| Connection Messages Firmware Transaction Notes<br>Profile Access Codes Access Level Time Zones Schedules Holidays Relays | Settings |
| Unit Definition                                                                                                    |          |
| Unit Site Name: Short Name:                                                                                              |          |
| Unit 11 UNIT 11                                                                                                    |          |
| Unit Type: Infinity                                                                                                    |          |
| Description:                                                                                                    |          |
| Santa Monica Unit for Apartment Complex                                                                                  | A I      |
| Telephone Number: Password:                                                                                              |          |
| 13105551234 000000                                                                                                    |          |
| Definition Created or Last Modified: 2/1/01 11:47:03 AM                                                                  |          |
|                                                                                                    |          |
| Done Cancel Apply Help                                                                                                   | modified |

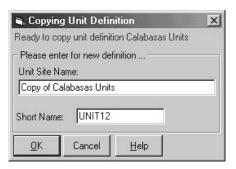

# CREATING OR EDITING A MULTI-LINK CHAIN

# Opening a New Multi-Link Chain Definition Window

**IMPORTANT NOTE:** When using Firmware version 3.0 and above, even single units must be set up as Multi-Link chains of one.

Open a new Multi-Link Chain Definition window by clicking on Unit >> New >> Multi-Link Chain on the SPSWin main window Menu, or by selecting the New Multi-Link Chain icon on the main window toolbar (Figure 16). The Multi-Link Chain Definition window and Profile Page will be displayed.

**NOTE:** A multi-link chain can consist of up to a maximum of 16 units.

#### FIGURE 16 TOP: FROM MAIN WINDOW MENU

| Sentex SPSWin          |                                |                |                    |                          |                    |
|------------------------|--------------------------------|----------------|--------------------|--------------------------|--------------------|
|                        | <u>R</u> eports <u>D</u> ataba |                | ols <u>H</u> elp   |                          |                    |
| <u>N</u> ew            | <u>U</u> nit                   | Ctrl+N         | <b>??</b>          |                          |                    |
| <u>0</u> pen Ctrl+0    |                                | Chain Ctrl+M   |                    |                          |                    |
| Сору                   | Existing Se                    | (tex Units - c |                    | files\spswin\spswin32.md | ib                 |
| <u>B</u> ename         | Description                    | Unit Type      | Updates<br>Pending | Definition Last Updated  | Unit Last Updated  |
| S <u>t</u> atus Ctrl+T |                                |                |                    |                          |                    |
| Delete                 | st unit in chair               | Multi-Link     | V                  | 1/30/01 3:27:27 PM       |                    |
|                        | verly Hills Bu                 | Multi-Link     | V                  | 6/29/01 2:46:18 PM       |                    |
| Exit                   | inta Monica L                  | Infinity       | V                  | 2/1/01 11:47:03 AM       |                    |
|                        |                                |                |                    |                          |                    |
|                        |                                |                |                    |                          | -                  |
|                        |                                |                |                    |                          | <u> </u>           |
|                        |                                |                |                    |                          | 1/22/02 4:23:13 PM |

#### **BOTTOM: FROM TOOLBAR ICON**

| New Oper<br>Unit Unit | n New<br>Multi-Lin<br>Chain | k Oper<br>Multi<br>Chair | -Link              |                         |                    |
|-----------------------|-----------------------------|--------------------------|--------------------|-------------------------|--------------------|
| d Sentex SPS₩in       |                             |                          |                    |                         | _ <b>_</b> X       |
| Unit Communication    | Reports Databa              | ase ⊻iew <u>T</u> or     | ols <u>H</u> elp   |                         |                    |
|                       |                             |                          | ? ??               |                         |                    |
|                       | Existing Se                 | ntex Units - c           | :\program          | files\spswin\spswin32.m | db                 |
| Unit Site Name        | Description                 | Unit Type                | Updates<br>Pending | Definition Last Updated | Unit Last Updated  |
| < new unit >          |                             |                          |                    |                         |                    |
| 물꽃 Calabasas Units    | First unit in chair         | Multi-Link               | V                  | 1/30/01 3:27:27 PM      |                    |
| 昆武 Test Chain         | Beverly Hills Bu:           | Multi-Link               | V                  | 6/29/01 2:46:18 PM      |                    |
| 💿 Unit 11             | Santa Monica L              | Infinity                 | V                  | 2/1/01 11:47:03 AM      |                    |
| ×                     |                             |                          |                    |                         | 1/22/02 4:15:02 PM |

# CREATING OR EDITING A MULTI-LINK CHAIN

# Creating a New Multi-Link Chain Definition

- 1. Enter the **Chain Name**. This is the name that will be displayed in the Existing Sentex Units field of the SPSWin main window.
- 2. Enter the **Short Name**. Clicking the cursor in this field causes SPSWin to create the short name for you. You can change this short name now, but once it is saved it must remain the same, since this is the name the database will use to correlate all unit data used in SPSWin. The short name can be a maximum of six characters.
- 3. Enter notes in the **Description** field (optional).
- 4. Enter the **Telephone Number** used to communicate with the unit.
- 5. Enter the **Password** required to access the chain. The password should match the one at unit #1. The factory default is 000000 (six zeroes). You can change it if desired.
- Enter the Unit Site Name and Description in the Multi-Link chain box. SPWin automatically sets the unit number (Unit #1) and time stamps the entries.
- To add more units to the chain, select the Add Unit icon on the toolbar or double-click on Unit Site Name to bring up the Editing Multi-Link Chain window (Figure 18).
- 8. Click **New** to add a unit to the chain.

You can optionally change the unit name and descriptions, then click **Apply**.

**NOTE:** You may add more units to your chain in the **Editing Multi-Link** chain window. Step 8 is for Multi-Link chains only. This includes arm and/or "B" type units.

9. When data has been entered, select either the **Apply** or **Done** button to save the data.

## FIGURE 17

| ₫ Sentex Unit: < new unit >                                                                                                    |             |
|----------------------------------------------------------------------------------------------------|-------------|
| Definition AccessCodes Help                                                                                                    |             |
|                                                                                                    |             |
| Connection Messages Firmware Transactions Notes<br>Profile Access Codes Directory Sets Access Levels Time Zones Schedules Holidays Relays So | ettings     |
| Multi-Link Chain Definition                                                                                                    |             |
| Chain Name: <pre></pre>                                                                                                    |             |
| Description:                                                                                                    | ×           |
| Telephone Password: 000000                                                                                                    |             |
| This Multi-Link chain contains 0 units:                                                                                                    |             |
| No. Unit Site Name Description                                                                                                    | Timestamp   |
| ▼∫<br>Definition Created or Last Modified:                                                                                                   | ×           |
|                                                                                                    |             |
| Done Cancel Apply Help                                                                                                    | status text |

| 🖷 Editing Multi-Link Chain: Test | Chain                 | _ 🗆 🗵          |
|----------------------------------|-----------------------|----------------|
| This Multi-Link cha              | in contains 7 units:  | New            |
| No Unit Site Name                | Description 9         |                |
| ▶ 1 Unit #1                      | First unit in chain T | •<br>•         |
| 2 Unit #2                        | Clothing Store T      |                |
| 3 Unit #3                        | Candy Store T         |                |
| 4 Unit #4                        | T                     |                |
| IS ∐nit #5                       |                       | <u>D</u> elete |
| Unit Information                 |                       |                |
| Editing Unit # 1                 |                       | Apply          |
| Unit Site Name: Unit #1          |                       |                |
| Description: First unit in chain |                       | A.             |
| Short Name: TESTCH01             |                       |                |
| <u>D</u> one <u>H</u> elp        |                       |                |

# Selecting Display Type

Before connecting with the unit, first select the **Display Type**.

- 1. From the **Unit Definition** Window select the **Messages** tab. The User-Defined Messages page will appear (Figure 19).
- 2. Click on the right arrow to select the Unit and Model.
- 3. Select the display type by clicking on the **Unknown** box, just below the **Display Type** box (to make the drop-down arrow appear); then click on the down arrow.
- 4. Select the display type. If unit does not have a display, then use the **None** selection.

**NOTE:** You will not be able to connect to a unit if any display type is set to **Unknown**. You must select a display type for each unit in the chain to connect to the unit. Select **<none>** for ARM or Infinity "B" type units.

5. When display type has been selected, click either the **Apply** or **Done** button to save the data.

| 🗗 Sentex Unit: Test Ch    | ain                         |                                          |
|---------------------------|-----------------------------|------------------------------------------|
| Definition AccessCodes    |                             |                                          |
|                           |                             |                                          |
| Profile Access Codes      |                             | Holidays Relays Settings                 |
|                           | Firmware Transactions Notes |                                          |
| User-Defined Messages     |                             |                                          |
| 1. Select Unit and Model: | No. Member Unit Name        | Display Type                             |
|                           | 2 Unit #2<br>3 Unit #3      | Large (Optrex)                           |
|                           | 3 Unit #3     4 Unit #4     | Large (Optrex)                           |
|                           | 4 Unit #4                   | <pre>&lt; none &gt;</pre> Large (Optrex) |
| 2. Select Message:        | Welcoming Message           | Large (Sharp)                            |
| 3. Edit Message Content:  |                             | Medium (2 x 20)<br>15mall (2 x 16)       |
| 5. Edit Message Content.  |                             | Unknown                                  |
|                           | WELCOME TO                  | Defaults                                 |
|                           | THE SENTEX INFINITY SYSTEM  | All Defaults                             |
|                           |                             |                                          |
|                           |                             |                                          |
|                           |                             |                                          |
|                           |                             |                                          |
|                           |                             |                                          |
|                           |                             |                                          |
|                           |                             |                                          |
|                           |                             | <b>I</b>                                 |
| Done Cancel               | Apply Help                  | status text                              |
|                           |                             |                                          |

# Downloading Unit Data

1. From the Unit Definition window, select the **Connection** tab, and the Unit Definition window Connection Page will appear (Figure 20).

**NOTE:** If you have input unit data that will differ from the unit data to be downloaded, refer to Merging Unit Data.

- Select the connect set from the Name drop-down field. If no connect set has been created, you must do so before continuing (refer to Setting Your Modem Configuration and Connect Set).
- 3. If desired, enter or edit any connection notes in the Description field.
- 4. Select the **Answer** Mode. There are two answer modes, each with three subtypes.
- 5. Click the **Connect** button. The **Connect To Unit** window will be displayed (Figure 21).
- 6. To start receiving unit data, click on **Receive All** or **Receive Settings**.
- 7. SPSWin gives you a choice of how much data you wish to receive from the unit:

**Receive Settings**: This command downloads all unit data except Directory, Entry, and Card Codes. Use this command if Directory, Entry, or Card Codes have not been programmed at the unit and unit configuration data (besides codes) needs to be downloaded to SPSWin (e.g., the unit has been recently installed or the unit's capacities have been upgraded).

**Receive All**: This command downloads all unit data, including Directory, Entry, and Card Codes (as appropriate for the unit configuration). Use this command if Directory, Entry, or Card Codes have been programmed at the unit.

- 8. Once selected, the unit data is downloaded directly into the SPSWin database and no further action is required of the operator.
- When the connect process begins, the Connect Status box (top right of window) and the status area (lower right of window) become active, and the **Connect** button changes to **Disconnect**, allowing you to terminate the connection at any time.
- 10. When downloading is done, click on the **Done** button to return to the Unit Definition window.

| Standard<br>(Old Style) | Shared Line     |
|-------------------------|-----------------|
| Automatic               | Automatic       |
| Timed Automatic         | Timed Automatic |
| Manual                  | Manual          |

# FIGURE 20

| 🔄 Sentex Unit: Test Chain                                                                                                    | _ 🗆 🗙    |
|----------------------------------------------------------------------------------------------------|----------|
| Definition AccessCodes Help                                                                                                    |          |
|                                                                                                    |          |
| Profile         Access Codes         Directory Sets         Access Levels         Time Zones         Schedules         Holidays         Relays           Connection         Messages         Firmware         Transactions         Notes         Image: Notes         Image: Notes <t< td=""><td>Settings</td></t<> | Settings |
| 1. Select Connect Set                                                                                                    |          |
| Name: AutoConnectSet2400 Edit                                                                                                    |          |
| Description: Created by Auto Configuration for 2400 baud                                                                                                    |          |
| Connection Type: Modem COM Port: COM2                                                                                                    |          |
| ** Baud Rate: 2400 baud                                                                                                    |          |
| Modem: Speaker Volume: Medium                                                                                                    |          |
| Modem Initialization Command: &FB1F1S37=0                                                                                                    |          |
| Post Init: Q0 X4 V1 S7=60 &C1                                                                                                    |          |
| 2. Select Connect Mode                                                                                                    |          |
| Timed Automatic (Standard) 💌 Delay sending password 10 📪 seconds                                                                                                    | Connect  |
| standard = OLD method                                                                                                    |          |
| 3. Set Auto-Recovery  Attempt Auto Recovery during Connect                                                                                                    |          |
|                                                                                                    |          |
| J                                                                                                    | ļ        |
| Done Cancel Apply Help                                                                                                    | modified |

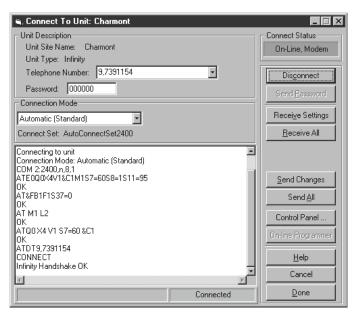

#### NOTES:

- Shared Line and subtype connect sets are now currently supported by Multi-Link Firmware version 3.0 and up.
- Shared Line is for use with the multiple entry option, in which you have more than one stand alone unit sharing one telephone line.
- When using a Shared Line, the unit password must be numeric (all numbers).
- Chamberlain recommends starting out by using Automatic. If you have problems connecting using Automatic, then try Manual, which allows you to set the time at which the password is sent. Once you determine the best time to send the password, select **Timed Automatic** so you don't have to reset the Manual answer mode each time you connect with the unit. If you want to Send or Receive data, click on the appropriate **Send** or **Receive** buttons; there is no need to click on **Connect** first. Use the **Connect** button only when using the Control Panel functions.
- When the Connect Status box turns green and displays On Line, and the status area at the bottom of the window turns blue and displays "Connected", SPSWin is connected to your entry system and ready to download unit data.
- The unit automatically disconnects from SPSWin when downloading is completed and SPSWin automatically processes and merges the data into the database. Give SPSWin a few minutes to complete these tasks before continuing.

#### **MULTI-LINK CHAINS**

Receiving data from Multi-Link chains is the same as for stand-alone units, except that the Multi-Link connection page has a row of unit numbers. You need to select the unit, combination of units, or all units.

- Double-clicking on UNITS selects or deselects all units.
- · Selecting or deselecting a unit causes it to turn yellow.
- When a unit is being contacted, its background turns turquoise.

# Verifying Unit Data Has Been Received

Once the unit data has been received, you can check the **Unit Definition** window (Figure 22) to ensure the data has been successfully recorded into the database. You may also want to run the **Update Status Report** to verify the download, especially if any warnings were displayed during the upload/download process.

- 1. When the **Unit Definition** window is displayed, select the tab or tabs labeled for the information downloaded from the unit:
  - If you used the Receive Settings download, select any of the tabs (except Access Codes) to check for a successful download.
  - If you used the Receive All download, select any of the tabs (as appropriate for your type of unit) to check for a successful download.
- 2. When you are satisfied that downloading was successful, you may either change any data desired in preparation for sending an update (Entering and Editing Unit Data on page 25), or click on the **Done** button to return to the SPSWin main window.

# Upgrading Your Unit(s)

When you upgrade a Horizon, Infinity, or Multi-Link, you will need to receive the unit's new settings before you begin programming it.

- 1. Open the unit **Profile**. Refer to Accessing Unit and Multi-Link Data Fields.
- 2. Download the new settings from the unit. Refer to Downloading Unit Data.
- 3. Check to see that the new settings were received. Refer to steps 1 and 2 on this page.

| Sentex Unit: IL_Optrex Definition Access Codes Access Control Communication |                                  |
|-----------------------------------------------------------------------------|----------------------------------|
|                                                                             |                                  |
|                                                                             | <u>N?</u>                        |
| Connection Messages Firmware Transaction Note                               | 8                                |
| Profile Access Codes Access Level Time Zones Sci                            | nedules Holidays Relays Settings |
| Unit Definition                                                             |                                  |
| Unit Site Name:                                                             | Short Name:                      |
| IL_Optrex                                                                   | ILOPTR                           |
| Unit Type: Infinity                                                         |                                  |
| Description:                                                                |                                  |
| IL Demo · Optrex Display · MsgTest Rcv/Snd=OK                               |                                  |
| ······································                                      | <b>T</b>                         |
| Telephone Number:                                                           | Password:                        |
| 5554332                                                                     | 000000                           |
|                                                                             |                                  |
|                                                                             |                                  |
| Definition Created or Last Modified: 1/23/02 11:02:29 AM                    |                                  |
| Definition Created of Last Modified: 1723/02 11:02:29 AM                    |                                  |
|                                                                             | Ч                                |
|                                                                             |                                  |
|                                                                             | modified                         |
| <u>D</u> one Cancel A <u>p</u> ply <u>H</u> elp                             | modilied                         |

Entering and editing data for units and multi-link chains is done in the same way. Unit data fields are accessed in the same way, the same steps for data must be followed, and whether edited or entered for the first time, the data must be saved or it will be lost when you exit SPSWin. The following sections contain procedures for using all Unit and Multi-Link Definition window tab functions.

**NOTE:** For information on editing the Profile page, refer to Creating or Editing a Unit Definition (Stand-Alone Units) and Creating or Editing a Multi-Link Chain.

# Time Zones

Time Zones are combined with relays to restrict access in the Access Levels. You can restrict the access of cards or codes to specific relays on certain days at particular times. For example, a janitor's code might be good only at a rear entrance during the times of the days he is supposed to be in your building.

You can create up to 7 restricted time zones, each of which can contain up to 3 separate time segments. These zones can then be assigned to cards or codes as they are entered into the system. Time Zone 0 has unlimited access, and cannot be changed.

From the **Unit Definition** window, select the **Time Zones** tab to display the Time Zones page (Figure 23).

|              | x Unit: Unit 11<br>Access Codes Acc           | ess Co <u>n</u> tro | I <u>C</u> ommunication <u>H</u> elp        |                 |            |
|--------------|-----------------------------------------------|---------------------|---------------------------------------------|-----------------|------------|
| ┝┝           |                                               | Å   1<br>Z♥ 9       | ↓ <u>▼</u> <u></u> ?                        |                 |            |
|              | ction   Messages   Fir<br>Access Codes   Acce |                     | ransaction Notes<br>Time Zones Schedules Ho | lidays   Relays | Settings   |
| Edit         | Clear                                         | <u>)</u> elete      |                                             |                 |            |
| TZ           | Time Zone Name                                | Segment             | Time Period                                 | Days            | Holidays   |
| 0            | No Restrictions                               | 0                   |                                             |                 |            |
| 1            | Weekdays                                      | 1                   | 06:00:00 AM to 06:59:00 PM                  | MTuWThF         | ~          |
| L            |                                               | 2                   |                                             |                 |            |
|              |                                               | 3                   |                                             |                 |            |
| 2            | Weekends - Cleaning                           | 1                   | 08:00:00 AM to 05:59:00 PM                  | Sun Sat         |            |
| -            |                                               | 2                   |                                             |                 |            |
| 3            |                                               | 3<br>1              |                                             |                 |            |
| - 3          |                                               | 2                   |                                             |                 |            |
| L            |                                               | 3                   |                                             |                 |            |
| 4            |                                               | 1                   |                                             |                 |            |
|              |                                               | 2                   |                                             |                 |            |
| •            |                                               | -                   |                                             |                 |            |
|              |                                               |                     |                                             |                 |            |
| <u>D</u> one | Cancel Appl                                   | у] Н                | elp                                         |                 | data saved |

## **STAND-ALONE UNITS**

- 1. From the Time Zone page, select a time zone from 1 to 7 by clicking anywhere in the row, then clicking on the **Edit** button. The Creating Time Zones window will appear (Figure 24).
- 2. **Time Zone Name:** Enter the desired name for the time zone being created (or edit the name of the time zone being edited).
- 3. **Description:** Enter any notes or description of the time zone being created (or edit the description of the time zone being edited). This field is optional.
- 4. **Segment:** Select the time zone segment to be created/edited by clicking on the desired segment number (1, 2, or 3) in the Segment box on the lower left of the window. This will cause the Set Time Period box to become active.
- 5. Set Time Period: Set the Start Time and End Time for the segment by using the cursor to select **AM** or **PM** and the desired start and end times.
- 6. Select Days: Set the days the time segment is active either by clicking on the desired days with the cursor, or by using the Select Days buttons: Weekdays, Weekend, M-W-F, Tue-Thu, or All. To reset the days, select the Clear button. If holidays are to be included, click on the Include Holidays box.
- 7. Save the time zone/segment you have created or edits by clicking on the **Apply** button.
- 8. Return to step 4 to create another segment, or to step 1 to create another time zone.

#### **MULTI-LINK CHAINS**

Setting time zones for multi-link chains is the same as for stand-alone units, except that the multi-link time zone page has a column for each unit of the chain that displays the corresponding time zone number for that unit.

#### NOTES:

- To set up a time zone that extends past midnight and into the next day, create one segment running to midnight (Monday through Friday, 8 pm to 11:59 pm) and another segment starting at midnight on the following days (Tuesday through Saturday, 12:00 am to 4 am).
- Holidays may be included or excluded from a time zone. If excluded, any date you designate as a holiday (such as January 1st) will not be included as part of the time zone if it falls on a day (such as Monday) that would otherwise be included.
- For a time zone to be valid on a holiday, it must also be valid for a day of the week. For example, if you have programmed January 1st as a holiday and it lands on a Friday, for a code to be valid, the time zone for that code must be valid on Fridays as well as for Holidays. If the time zone is programmed to be valid only on holidays and not Fridays, the code will be considered invalid and will not grant access.
- Use the **Clear** button to erase the time and days from the displayed time zone.
- Use the **Clear All** button to erase the time, days, and name from the time zone.

## FIGURE 24

| _ Time Zon  | n <b>g Time Zones</b><br>e Definition<br>Name: Cleaning Crew |                      |             | Select Days:        |                   |
|-------------|--------------------------------------------------------------|----------------------|-------------|---------------------|-------------------|
| Description | n:                                                           |                      |             | 🔽 Sunday 🔽 Monday   | Weekdays          |
| Part        | Time Period                                                  | Days                 | Holidays'   | 🔽 Tuesday           |                   |
| 1           | 05:00:00 PM to 10:00:00 PM                                   | M Tu W Th F          |             | 🔽 Wednesday         | M-W-F             |
| 2           | 08:00:00 AM to 11:59:00 AM                                   | Sat                  |             |                     | Tue · Thu         |
| 3           |                                                              |                      |             | 🔽 Thursday          |                   |
| 1           |                                                              |                      | ▶           | 🔽 Friday            | All               |
| Segment     | Start Time:                                                  |                      |             | 🗖 Saturday          | Clear             |
| 0 2         | 00 : 00 @ PM                                                 |                      |             | 🔲 Include Holida    | ys                |
| 03          | End Time:<br>10:00 © PM                                      | 12:00 12:00<br>AM PM | 11:59<br>PM | Apply <u>C</u> lear | Clear <u>A</u> ll |
| Done        | Help                                                         |                      |             |                     |                   |

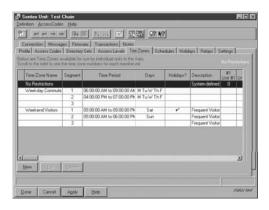

# Schedules

Schedules allow you to automatically unlock and re-lock a door, open and close an electric gate, or control almost any other function at times you specify through the use of the unit's relays. Each schedule can contain up to three time segments. For example, doors can automatically unlock at 8 am and re-lock at 5 pm on weekdays, but unlock only from 8 am to 12 noon on Saturdays.

# **STAND-ALONE UNITS**

From the Schedules page, select a relay from 1 to 4 by clicking anywhere in the row, then click the **Edit** button.

- Use the Edit button to change an existing schedule parameter.
- Use the **Delete** button to erase the current highlighted schedule from the list.
- Use the **Clear** button to erase all the current schedules from the list.

## FIGURE 26

| _  |                                                                                                    | Unit: Unit 11<br>Access Codes Acce | ess Contro | I Communication Help       |                | _ 🗆 X     |  |  |  |  |
|----|----------------------------------------------------------------------------------------------------|------------------------------------|------------|----------------------------|----------------|-----------|--|--|--|--|
|    |                                                                                                    |                                    |            |                            |                |           |  |  |  |  |
|    | Connection Messages Firmware Transaction Notes<br>Profile Access Codes Access Level Time Zones Schedules Holidays Relays Settings |                                    |            |                            |                |           |  |  |  |  |
|    | Edit Delete Clear StatusTextRelaySchedules                                                                                        |                                    |            |                            |                |           |  |  |  |  |
|    | Relay                                                                                                    | Schedule Name                      | Segment    | Time Period                | Days           | Holidays? |  |  |  |  |
| IF | 1                                                                                                    | Regular Office Hours               | 1          | 38:00:00 AM to 05:00:00 PN | MTuWThF        |           |  |  |  |  |
|    |                                                                                                    |                                    | 2          |                            |                |           |  |  |  |  |
|    |                                                                                                    |                                    | 3          |                            |                |           |  |  |  |  |
|    | 2                                                                                                    | Closed Hours                       | 1          | 10:00:00 PM to 11:59:00 PM | M Tu W Th F Sa |           |  |  |  |  |
|    |                                                                                                    |                                    | 2          | 12:00:00 AM to 07:59:00 AM | M Tu W Th F Sa |           |  |  |  |  |
|    |                                                                                                    |                                    | 3          |                            |                |           |  |  |  |  |
|    | 3                                                                                                    |                                    | 1          |                            |                |           |  |  |  |  |
|    |                                                                                                    |                                    | 2          |                            |                |           |  |  |  |  |
|    |                                                                                                    |                                    | 3          |                            |                |           |  |  |  |  |
|    | 4                                                                                                    |                                    | 1          |                            |                |           |  |  |  |  |
|    |                                                                                                    |                                    | 2          |                            |                |           |  |  |  |  |
|    |                                                                                                    |                                    | 3          |                            |                |           |  |  |  |  |
| Ŀ  |                                                                                                    |                                    |            |                            |                | ⊡⊢        |  |  |  |  |
|    |                                                                                                    |                                    |            |                            |                |           |  |  |  |  |
|    | <u>D</u> one                                                                                                    | Cancel Apply                       | , <u>H</u> | elp                        |                |           |  |  |  |  |

# FIGURE 27

| =<br>⊨←→→                                            | Help    |                            | ∰ <u>9?</u> №?  |               |                  |               |         |
|------------------------------------------------------|---------|----------------------------|-----------------|---------------|------------------|---------------|---------|
|                                                      |         | are Transactions Notes     |                 | . 1           | Inc. Inc.        | . 1           |         |
|                                                      |         | Sets Access Levels Time    | ∠ones Schedu    | ies   Holiday | s   Helays   Set | tings         |         |
| elow are Auto Lock Sch<br>idividual units in the cha |         | ailable for use by         |                 |               |                  |               |         |
| Schedule Name                                        | Segment |                            | Days            | Holidays?     | Description      | #1<br>Unit #1 | :<br>Ur |
| Closed Hours                                         | 1       | 10:00:00 PM to 11:59:00 PM |                 |               | For Managers     | 2             |         |
|                                                      | 2       | 12:00:00 AM to 07:59:00 AM | vl Tu W Th FSa  |               | For Managers     | 2             |         |
|                                                      | 3       |                            |                 |               | For Managers     | 2             |         |
| Regular Business H                                   | 1       | 08:00:00 AM to 10:00:00 PM | vl Tu ₩ Th F Sa | V             | For Employees    | 1             | 1       |
|                                                      | 2       |                            |                 |               | For Employees    | 1             | 1       |
|                                                      | 3       |                            |                 |               | For Employees    | 1             | 1       |
|                                                      |         |                            |                 |               |                  |               |         |
| d(                                                   |         |                            |                 |               |                  |               | Þ       |

# **MULTI-LINK CHAIN**

- Use the Edit button to change an existing schedule parameter.
- Use the **Delete** button to erase the current highlighted schedule from the list.

#### AT THE CREATING AUTO LOCK SCHEDULES WINDOW

- 1. **Schedule Name:** Enter the desired name for the schedule being created (or edit the name of the schedule being edited).
- 2. **Description:** Enter any notes or description of the schedule being created (or edit the description of the schedule being edited). This field is optional.
- 3. **Segment:** Select the schedule segment to be created/edited by clicking on the desired segment number (1, 2, or 3) in the Segment box on the lower left of the window. This will cause the Set Time Period box to become active.
- 4. Set Time Period: Set the Start Time and End Time for the segment by using the cursor to select **AM** or **PM** and the desired start and end times.
- 5. Select Days: Set the days the time period is active either by clicking on the desired days with the cursor or by using the Select Days buttons: Weekdays, Weekend, M-W-F, Tue-Thu, or All. To reset the days, select the Clear button. If holidays will be included, click on the Include Holidays box.
- 6. Save the Schedule/segment you have created or edited by clicking on the **Apply** button.
- 7. Return to step 3 to create another segment or to step 1 to create another schedule.

#### NOTES:

- To set up a schedule that extends past midnight and into the next day, create one segment running to midnight (Monday through Friday, 8:00 pm to 11:59 pm) and another starting at midnight on the following days (Tuesday through Saturday, 12:00 am until 4:00 am).
- Use the New button to add a new schedule to the list.
- Use the Edit button to change an existing schedule parameter.
- Use the **Delete** button to erase the current highlighted schedule from the list.
- You can exclude holidays from these schedules, if you wish, so that the door/gates will not open even though a holiday falls on a day that would normally be a business day.
- For the Auto Lock/Unlock schedule to work with relays 3 and 4, these relays must be set as either control or CCTV relays. For information on setting relays, see Relays on page 39.
- Use the **Clear** button to erase the time and days from the current displayed schedule.
- Use the **Clear All** button to erase the time, days, and name from the current schedule.

| 🖷 Creating Auto Lock Schedules |                      |             |                     | X                 |
|--------------------------------|----------------------|-------------|---------------------|-------------------|
| Schedule Definition            |                      |             | Select Days:        |                   |
| Schedule Name: Cleaning Crew   |                      |             | 🔲 Sunday            | Weekdays          |
| Description:                   |                      |             | 🔽 Monday            | Weekend           |
| Part Time Period               | Days                 | Holidays'   | 🔽 Tuesday           |                   |
| 1 08:00:00 AM to 04:59:00 PM   | M Tu W Th F          |             | 🔽 Wednesday         | M-W-F             |
| 2 08:00:00 AM to 11:59:00 AM   | Sat                  |             | Thursday            | Tue - Thu         |
|                                |                      | F           | Friday              | All               |
| Segment: Set Time Period:      |                      |             | Saturday            | Clear             |
| C 2 End Time:                  |                      |             | 🔲 Include Holida    | ys                |
| 0 3 04 : 59 PM                 | 12:00 12:00<br>AM PM | 11:59<br>PM | Apply <u>C</u> lear | Clear <u>A</u> ll |
| <u>D</u> one <u>H</u> elp      |                      |             |                     |                   |

# ASSIGNING SCHEDULES TO UNITS/RELAYS (MULTI-LINK SYSTEMS ONLY)

- 1. At the Sentex Unit Definition window, click the **Relays** tab. (Figure 29).
- 2. Under the **Member Unit Name** column, locate the unit/relay row to which you will assign the schedule.
- 3. Under the **Auto Lock Schedule** column, click the right edge of the cell and select a schedule from the drop-down list.
- 4. Click the Apply button to save your changes.
- 5. Click the **Done** button to exit the window.

# Holidays

The Holidays page establishes the dates the unit will treat as holidays in assessing time zones and automatic lock/unlock schedules. On Holidays, the normal lock/unlock schedules do not apply.

You can exclude Holidays from Time Zones. For more information, see **Time Zones**.

The Day of Week column is not a data field, but an aid to tell you which day of the week a particular date falls on in a particular year.

From the Unit Definition window, select the **Holidays** tab to display the Holidays page (Figure 30).

## **STAND-ALONE UNITS**

- 1. From the Holidays page, select a holiday by clicking anywhere on the row, then clicking on the **Edit** button. The Setting a Holiday window will appear (Figure 31).
- 2. **Holiday Name:** Enter the desired name for the holiday being created (or edit the name of the holiday being edited).
- 3. **This Holiday Occurs On:** Set the date of the holiday by using the arrows on either side of the date box. Arrows on the left change the month and arrows on the right change the day of the month.

If not already set to the proper year, use the drop-down menu to select the year. SPSWin automatically calculates the day on which the holiday will fall.

- 4. Save the holidays you have created or edited by clicking on the **Done** button.
- 5. Return to step 1 to create another holiday.

# FIGURE 29

|                                                     |           |                                       | iiiiiiiiiiiiiiiiiiiiiiiiiiiiiiiiiiiii |                                 |              |
|-----------------------------------------------------|-----------|---------------------------------------|---------------------------------------|---------------------------------|--------------|
| onnection   Messages  <br>file   Access Codes   Dir |           | ansactions Notes<br>Access Levels Tim | e Zones   Schedules                   | Holidays Rela                   | ays Settings |
| Member Unit Name                                    | Relay No. | Relay Name                            | Auto Lock Schedule                    | Activation<br>Time<br>(seconds) | Controls     |
| Unit #1: Unit #1                                    | 1         | Front Door - Cycle                    | Regular Business Hour                 | 10                              | Control      |
|                                                     | 2         |                                       | Closed Hours                          | \$ 10                           | Control      |
|                                                     | 3         |                                       | No Schedule                           | 10                              | Control      |
|                                                     | 4         |                                       | Regular Business Hours                | 10                              | Control      |
| Unit #2: Unit #2                                    | 1         | Back Door - Cycle                     | Regular Business Hou                  | 10                              | Control      |
|                                                     | 2         |                                       | Regular Business Hou                  | 10                              | Control      |
|                                                     | 3         |                                       | No Schedule                           | 10                              | Control      |
|                                                     | 4         |                                       | No Schedule                           | 10                              | Control      |
| Unit #3: Unit #3                                    | 1         |                                       | Regular Business Hou                  | 10                              | Control      |
|                                                     | 2         |                                       | No Schedule                           | 10                              | Control      |
|                                                     | 3         |                                       | No Schedule                           | 10                              | Control      |
|                                                     | 4         |                                       | No Schedule                           | 10                              | Control      |
| Unit #4: Unit #4                                    | 1         |                                       | No Schedule                           | 10                              | Control      |
|                                                     | 2         |                                       | No Schedule                           | 10                              | Control      |
| <u> </u>                                            | · ·       | 1                                     |                                       | 1 1                             | · · ·        |
|                                                     |           |                                       |                                       |                                 |              |

## FIGURE 30

|             | cessCodes <u>H</u> elp<br>► → → <b>卧</b> ▲ |                                 | <u>{?</u>               |               |
|-------------|--------------------------------------------|---------------------------------|-------------------------|---------------|
|             | Messages Firmware Tra                      |                                 | (ner dær                | ( )           |
|             |                                            | Access Levels   Time Zones   Sc | hedules Holidays Relays |               |
| These holid | ays are defined for every unit in          | the chain.                      |                         | Year: 2002    |
| No.         | Holidav Name                               | Date                            | Day of Week 🔺           | 2002 -        |
| 1           | President's Day                            | February 19                     | Tuesday                 | ,             |
| 2           | Easter                                     | April 15                        | Monday                  |               |
| 3           | New Year's Day                             | January 1                       | Tuesday                 | <u>E</u> dit  |
| 4           | Christmas                                  | December 25                     | Wednesday               |               |
| 5           | Thanksgiving                               | November 22                     | Friday                  | <u>C</u> lear |
| 6           | Thanksgiving                               | November 23                     | Saturday                |               |
| 7           | Labor Day                                  | September 3                     | Tuesday                 | Delete        |
| 8           |                                            |                                 |                         |               |
| 9           |                                            |                                 |                         |               |
| 10          |                                            |                                 |                         |               |
| 11          |                                            |                                 |                         |               |
| 12          |                                            |                                 |                         |               |
| 13          |                                            |                                 |                         |               |
| 14          |                                            |                                 |                         |               |
| 15          |                                            |                                 |                         |               |
|             |                                            |                                 |                         |               |
|             |                                            |                                 |                         |               |

# FIGURE 31

| 🖷, Setting a Holiday                       | × |
|--------------------------------------------|---|
| Holiday Name:                              |   |
| Labor Day                                  |   |
| This holiday occurs on:                    |   |
| In 2002 This holiday occurs on:<br>Tuesday |   |
| Done                                       |   |

#### **MULTI-LINK CHAINS**

Setting holidays for Multi-Link chains is the same as for stand-alone units, except that the Multi-Link holidays apply to every unit of the chain.

# Access Levels

Access levels allow you to restrict access of cards or codes to certain times, during certain days at certain entrances. They can be valuable in providing limited entry access to maintenance, gardening and other non-tenant personnel. You can create as many access levels as you wish.

From the Unit Definition window, select the **Access Levels** tab to display the Access Levels page (Figure 32).

# **STAND-ALONE UNITS**

- 1. Access Level Name: Enter the desired access level name.
- 2. Door 1: Select or deselect Door 1 for this access level.
- 3. Door 2: Select or deselect Door 2 for this access level.
- 4. **Time Zone**: Click on the field to display the drop-down menu arrowhead. Click on the arrowhead to display the drop down menu. Select the desired time zone and the menu will roll up and display your choice.

# **NOTE:** To use this feature, Time Zones must be created (Time Zones).

- 5. **Description**: Enter any description or notes pertinent to this access level.
- 6. Return to step 1 to create additional access levels.
- 7. Once the data for this window has been entered, you must select either the **Apply** or **Done** button to save the data. If this data is not saved, leaving this window will lose all data entered.

| 🖬 Sentex Unit: Unit 11                                                                                                    |                   |                 |                           |                                |  |  |  |  |  |  |
|----------------------------------------------------------------------------------------------------|-------------------|-----------------|---------------------------|--------------------------------|--|--|--|--|--|--|
| Definition Access Codes Acc                                                                                                    | ess Co <u>n</u> t | rol <u>C</u> om | munication <u>H</u> elp   |                                |  |  |  |  |  |  |
| ┝╾╪⋺⋺┡║Ѯ҉ӱӱ╵⊻҄҄Ҟ                                                                                                    |                   |                 |                           |                                |  |  |  |  |  |  |
| Connection Messages Firmware Transaction Notes<br>Profile Access Codes Access Level Time Zones Schedules Holidays Relays Settings |                   |                 |                           |                                |  |  |  |  |  |  |
| Profile Access Codes Acce                                                                                                    | ss Level          | Time Z          | lones   Schedules   Holio | days   Relays   Settings  <br> |  |  |  |  |  |  |
| Access Level Name                                                                                                    | Door 1            | Door 2          | Time Zone                 | Description                    |  |  |  |  |  |  |
| No Restrictions                                                                                                    | V                 | V               | [0] No Restrictions       | System-defined default acc     |  |  |  |  |  |  |
| 🖉 Maintenance                                                                                                    |                   | V               | [0] No Restrictions       |                                |  |  |  |  |  |  |
|                                                                                                    |                   |                 |                           |                                |  |  |  |  |  |  |
|                                                                                                    |                   |                 |                           |                                |  |  |  |  |  |  |
|                                                                                                    |                   |                 |                           |                                |  |  |  |  |  |  |
|                                                                                                    |                   |                 |                           |                                |  |  |  |  |  |  |
|                                                                                                    |                   |                 |                           |                                |  |  |  |  |  |  |
|                                                                                                    |                   |                 |                           |                                |  |  |  |  |  |  |
|                                                                                                    |                   |                 |                           |                                |  |  |  |  |  |  |
|                                                                                                    |                   |                 |                           |                                |  |  |  |  |  |  |
| l                                                                                                    |                   |                 |                           |                                |  |  |  |  |  |  |
|                                                                                                    |                   |                 |                           | Þ                              |  |  |  |  |  |  |
| N <u>e</u> w <u>D</u> elete                                                                                                    | Cļear             |                 |                           | H                              |  |  |  |  |  |  |
|                                                                                                    |                   |                 |                           |                                |  |  |  |  |  |  |
| Done Cancel App                                                                                                    | ly .              | <u>H</u> elp    |                           | modified                       |  |  |  |  |  |  |

#### **MULTI-LINK CHAINS**

For Multi-Link applications, the Access Levels page contains a column for each unit's relays and time zone, which allows you to specify the units and relays.

- 1. Access Level Name: Enter the desired access level name.
- 2. **Description:** Enter any description or notes pertinent to this access level.
- 3. **Relay 1:** Select or deselect **Relay 1** for this access level for each unit in the chain.
- 4. **Relay 2:** Select or deselect **Relay 2** for this access level for each unit in the chain.
- 5. **Time Zone**: You must select a time zone for each unit in the chain. Click on the field to display the drop-down menu arrowhead. Click on the arrowhead to display the drop down menu. Select the desired time zone and the menu will roll up and display your choice.

# **NOTE:** To use this feature, time zones must be created (Time Zones).

6. Return to step 1 to create additional access levels.

Once the data for this window has been entered, you must select either the **Apply** or **Done** button to save the data. If this data is not saved, leaving this window will lose all data entered.

| di Sent | ex Unit: Test Chai                                  | n                |                                     |                          |                            |                                    |                          |                            |
|---------|-----------------------------------------------------|------------------|-------------------------------------|--------------------------|----------------------------|------------------------------------|--------------------------|----------------------------|
| -       | n AccessCodes Hi                                    |                  |                                     |                          |                            |                                    |                          |                            |
|         | $\leftarrow \leftarrow \rightarrow \rightarrow$     | -<br>            | 1 🗹 🐻                               | 6 9                      | ? ▶?                       |                                    |                          |                            |
| _       | ection   Messages  <br>Access Codes   Dir           |                  |                                     | Zones                    | Schedules                  | Holidays Relay:                    | s Settir                 | gs J                       |
|         | ess levels to control t<br>ne individual unit relay |                  |                                     |                          |                            | ne corresponding tirr              | ie zone.                 |                            |
|         | Access Level Name                                   | Description      | #1<br>Unit #1<br>Front Door - Cycle | #1<br>Unit #1<br>Relay 2 | #1<br>Unit #1<br>Time Zone | #2<br>Unit #2<br>Back Door - Cycle | #2<br>Unit #2<br>Relay 2 | #2<br>Unit #2<br>Time Zoni |
|         | No Restrictions                                     | System-defined   | V                                   | V                        | [0] No R                   | V                                  | V                        | [0] No R                   |
|         | Cleaning Crew                                       |                  | V                                   | V                        | [0] No R                   |                                    |                          |                            |
| *       |                                                     |                  |                                     |                          |                            |                                    |                          |                            |
|         |                                                     |                  |                                     |                          |                            |                                    |                          |                            |
|         |                                                     |                  |                                     |                          |                            |                                    |                          | Þ                          |
| New.    | <u>D</u> elete C                                    | lear             |                                     |                          |                            |                                    |                          |                            |
|         |                                                     |                  |                                     |                          |                            |                                    |                          |                            |
| Done    | Cancel Ag                                           | ply <u>H</u> elp |                                     |                          |                            |                                    |                          | status text                |

# Access Codes

The Access Codes page (Figure 36) allows you to enter access codes and create your directory from the same window, since data entered here becomes part of the database.

## **ABOUT DISPLAY SETS**

Before entering data or searching for entries, understand the way SPSWin displays its access code entries. SPSWin displays these entries in "Display Sets." Similar to an Internet search that yields too many records to display all at once, a display set is a defined amount of entries displayed on the grid at one time. You can define the amount of entries yourself, definable at the **Entries to Load** option under the **Access Codes** menu bar option (Figure 34 and Figure 35).

Let's look at an example. Imagine that you have roughly 1000 Access Code entries and you've set the Entries to Load at 100. You will end up with roughly ten display sets, each containing 100 entries. To view different display sets, you can jump from set to set with the **Get First, Get Previous, Get Next, and Get Last** buttons (see Searching & Sorting Entries).

**TIP:** As with any software application, the more entries the application tries to load at one time, the longer the application will take to load them. Enter the number of **Entries to Load** accordingly.

#### **FIGURE 34**

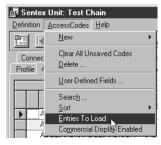

# FIGURE 35

# SPSWin Entries To Load Image: SPSWin Entries To Load Please enter the number of entries to load in at a time. OK Note: This change will take effect the next time you load data. Cancel

100

|          |             | →                |                   |                     | ∰ <b>?? </b> }?   |               |                |                  |        |
|----------|-------------|------------------|-------------------|---------------------|-------------------|---------------|----------------|------------------|--------|
|          |             | ges Firmware     |                   |                     | <u></u>           |               |                |                  |        |
|          |             | S Directory Sets |                   |                     | Zones   Schedu    | leo i Ho      | lidaue         | Balaue Ì Satti   | inge l |
| Tionic   |             |                  |                   |                     |                   |               | indays [       | rioldys   Dotti  | ngo I  |
|          |             | AIIA             |                   | es, Sort By Nam     | e Partial entries |               |                |                  |        |
|          | Name        | Name At Unit     | Directory<br>Code | Telephone<br>Number | Directory Set     | Entry<br>Code | Card<br>Number | Access<br>Levels | Date 📥 |
|          |             | ABRAMSON, MI     |                   | 13105559003         |                   |               |                | No Restric       |        |
|          | ADAMS, JOH! | ADAMS,JOHN       | 234               | 13105558976         | All Units         | 8870          | 43233          | No Restric       |        |
|          | ADEL, MADIS | ADEL, MADISON    | 342               | 13104535833         | All Units         | 32245         |                | No Restric       |        |
|          | ALLEN, THOI | ALLEN, THOMA     | 221               | 13105434477         | All Units         |               | 43233          | No Restric       |        |
|          | BAUER,MAR   | BAUER,MARK       | 111               | 1310555766          | All Units         | 0123          |                | No Restric       |        |
|          | BECK, FRED  | BECK,FRED        | 432               | 13105553214         | All Units         | 0808          |                | No Restric       |        |
|          | BISHOP, DAV | BISHOP, DAVID    | 878               | 34534534583         | All Units         | 35634         |                | No Restric       |        |
|          | BOESKY,IVAI | BOESKY,IVAN      | 087               | 13105557653         | All Units         | 37333         |                | No Restric       |        |
|          | BOWIE, DAVI | BOWIE, DAVID     | 333               | 13105550011         | All Units         | 34234         |                | No Restric       |        |
|          | CAPRA, JAME | CAPRA, JAMES     | 883               | 3733746474          | All Units         | 44763         |                | No Restric       |        |
|          | CHAUCER,GI  | CHAUCER, GEO     | 555               | 13020444494         | All Units         | 34443         |                | No Restric       |        |
| 4        | GI ADTONICC | CLADTON EDIC     | 777               | 10105554000         | AIL11             |               |                | Ma Dassia        | ×      |
| <u> </u> |             | city Used        |                   |                     |                   |               |                |                  | ك      |
| De       |             | imary Directory  | Ar                | ditional Names      |                   | Entry C       | odes and       | l Cards          |        |
| Ne       | 2W          | 34               |                   | 0                   |                   | 2             | 27             |                  |        |

## **ENTERING ACCESS CODES**

- 1. Name: Enter the tenant's full name, using up to 50 characters.
- 2. **Directory Name/Name at Unit:** The name that will be sent to the unit. When you click on this field, SPSWin automatically enters the tenant's name in uppercase letters; you can enter an alternate name (i.e., MANAGER) or delete the entry. The number of characters allowed is as follows:
  - For Horizons, Infinity L, Infinity S, and Infinity M: 13.
  - For Infinity L and Infinity M (both with Commercial Firmware): 35.
- 3. **Directory Code:** Enter the code visitors will key in to dial the tenant's telephone number, if the tenant will need a directory code
- 4. **Telephone Number:** Enter the tenant's telephone number (required if you entered a Directory code for the tenant).
- 5. Entry Code/card: Enter the entry code or card code the tenant will use to gain access to the building, if required.
- 6. Access Levels: Enter the access levels by clicking on the data field. A drop-down menu will appear, listing all access levels available. Select the desired level and the menu will roll up and display your choice.

**NOTE:** You must first create Access Levels (see Access Levels), and you must enter an entry code to use Access Levels.

7. Date Limit (optional) – Infinity and Multi-Link Only : You have the option of limiting the time an Access Code can be used. Enter the last date on which you want the Access Code used. The Access Code will grant access from the time you send data to the unit, until the end of the date you entered. For example, if you enter "09/30/2003," the Access Code will grant entry until midnight, 1 October, 2003.

**NOTE:** Setting a date limit will change name at unit by appending the date before the name.

8. To the right of the Access Levels column are five user-defined columns or fields (Figure 40), which can be used to store any type of (optional) data the user wants to track.

**NOTE:** This data will not be sent to the unit. This data field is for user purposes only.

9. Enter all additional access codes, then select either the **Apply** or **Done** button to save the data. If the data is not saved, by leaving this window, you will lose all entered data.

**IMPORTANT NOTE:** You must click **Apply** to save any changes. **NOTE:** When **Apply** is clicked, the user will be prompted to validate all data.

Also, if your entry disappears after you select the **Apply** button, this behavior is normal. The application may (depending on your search/sort and Entries to Load settings) move the entry out of view (see About Display Sets).

## **MULTI-LINK**

**Use Limit (optional):** You can place a limit on the number of times an Access Code can be used. Enter the number of times (1-9) you want the Access Code to grant access. After you send the data to the unit, the number of uses will begin counting down. For example, if you enter "6," the Access Code will deny access on the 7th try.

**NOTE:** Only the Multi-Link has the capability of specifying either a Date Limit or a Use Limit for any one Access Code.

## **BULK-LOADING CODES**

The **Enter Range of Codes** feature allows you to bulk-load a large number of entry codes/cards into the system at one time. Names cannot be associated with entry codes/cards when entered as a group, but may be added to individual records later.

**Example:** You have just received 250 cards to enter into the system. Why bulk-load them? Every time someone needs a card, you won't have to individually generate a new card in SPSWin right away. You can give someone the group card, which has its own code, and then return later to assign a name to that card.

- At the Unit Definition window, when in the Access Codes tab, under the Access Codes menu option, select New >>> Code Group. You will arrive at the Enter Range of Codes window (Figure 37 and Figure 38).
- 2. From/To: Enter the code range in the From and To boxes.
- 3. As: If your system supports both entry codes and cards, select to enter Entry Codes or Card Codes.
- 4. Access Level: Assign an access level to the group of cards/codes. Refer to Access Levels.
- 5. Click the Done button.

#### **DELETING ACCESS CODES**

The Delete Access Codes feature allows you to:

- Delete a single access code record.
- Delete all access codes from the current display set (see *About Display Sets*).
- Delete all of the directory codes, entry codes, and/or card codes from the current display set.
- At the Unit Definition window, under the Access Codes menu option, select Delete. You will arrive at the Delete Access Codes window (Figure 39).
- 2. Select your delete options.
- 3. Click OK.

**NOTE:** All cards entered in the same group will have the same access level.

#### **FIGURE 37**

| 🙉 Enter Range of Codes         | ×       |
|--------------------------------|---------|
| Create access codes            |         |
| From: 100 To: 150              |         |
| As: C Entry Codes C Card Codes |         |
| Access Level: No Restrictions  | •       |
| Done Cancel Help               | $\circ$ |

## FIGURE 38

| 🙉 Enter Range of Codes        | ×       |
|-------------------------------|---------|
| Create access codes           |         |
| From: 150 To: 200             |         |
| As: 💿 Entry Codes             |         |
| Access Level: No Restrictions | •       |
| Done Cancel Help              | $\circ$ |

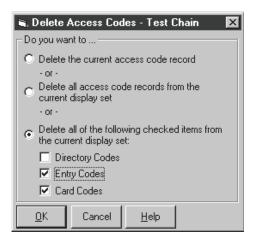

#### **USER DEFINED COLUMNS**

You may wish to track additional information about each person listed in the directory. SPSWin gives you five additional columns (fields) in which to enter such information.

- 1. Click on the **Access Codes** menu at the top of the Unit Definition window (Figure 36).
- 2. Click on the User-Defined Fields.
- 3. The User-Defined Fields Entry screen displays.
- 4. Click in one of the boxes under User-Defined Field Name. Enter the name of the field you wish to use. For example, "No. of persons using unit." You may enter up to five field names.
- 5. When you are finished, click on the **Done** button. This will save the fields. If you do not wish to save the field names, click on the **Cancel** button. The Access Codes Page will be displayed. You may now continue editing the access code and directory information including your new fields.

#### SEARCHING AND SORTING ENTRIES

When you're working with a large number of entries, SPSWin provides search and sort features that allow you to locate a specific group of entries or one particular entry.

Use the reference section below to perform all the related search/sort functions:

| -En<br>You | iter ti<br>u ma | ning User Defined Fields - Test Chain                        |
|------------|-----------------|--------------------------------------------------------------|
|            |                 | ack of any additional data about your clients that you wish. |
| N          | lo.             | User-Defined Field Name                                      |
|            | 1               | User1                                                        |
|            | 2               | User2                                                        |
|            | 3               | User3                                                        |
|            | 4               | User4                                                        |
|            | 5               | User5                                                        |
|            |                 |                                                              |
|            |                 |                                                              |
|            | one             | Cancel <u>H</u> elp                                          |

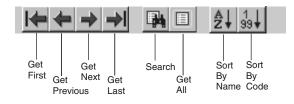

| <b>Toolbar Button</b> | Press this button to                                                                                                    |
|-----------------------|----------------------------------------------------------------------------------------------------|
| Get First             | Move to the first display set if you have multiple sets.                                                                                |
| Get Previous          | Move to the previous display set if you have multiple sets.                                                                             |
| Get Next              | Move to the next display set if you have multiple sets.                                                                                 |
| Get Last              | Move to the last display set if you have multiple sets.                                                                                 |
| Search                | Perform an entry search (see Figure 41).                                                                                                |
| Get All               | Re-retrieve all entries. This function is useful after you finish validating data, bulk-loading entries, or performing an entry search. |
| Sort By Name          | Sort the display by tenant name (see Figure 42).                                                                                        |
| Sort By Code          | Sort the display by directory, entry, or card code (see Figure 43).                                                                     |

- **Step 1:** Select the type of data you want to search.
- **Step 2:** Select the comparison value (e.g., begins with, contains, etc.).
- **Step 3:** In the value field, enter the name, code, etc. you want to locate.
- Step 4: Click OK

#### Step 1: Select the Sort By option.

- **Step 2:** Select the **Sorting Order**. Ascending sorts from A to Z. Descending sorts from Z to A.
- Step 3: Click OK

#### Step 1: Select the Sort By option.

- Step 2: Select the Sorting Order. Ascending sorts from 1 to >1 (greater than 1). Descending sorts from >1 (greater than 1) to 1.
- Step 3: Click OK.

#### **SEARCH TIPS**

- Explore the different ways of searching and sorting access code records by reviewing the Data and Comparison drop-down boxes on the SPSWin Specify Access Code Record Subset screen (Figure 41).
- Sorting Only Directory Codes: To view a list of directory codes, click the Search button (see Searching and Sorting Entries), select Directory Code from the Data drop-down box, select is greater than or equal to from the Comparison dropdown box, and enter 0 in the Value text box.
- Sorting Only Entry Codes: To view a list of entry codes, click the Search button, select Entry Code from the Data drop-down box, select is greater than or equal to from the Comparison drop-down box, and enter **0** in the Value text box.
- Sorting Only Card Codes: To view a list of card codes, click the Search button, select Card Number from the Data drop-down box, select is greater than or equal to from the Comparison drop-down box, and enter 0 in the Value text box.

#### FIGURE 41

| 🖷 SPSWin Specify Access Code Record Subset                                                                                                    | ×      |
|----------------------------------------------------------------------------------------------------|--------|
| You may retrieve a specific portion of the access code records from the SPSWin database. To do so, specify the criteria for selecting the desired records using the | ОК     |
| controls below.                                                                                                    | Cancel |
| For example, "Name At Unit begins with M" will<br>retrieve all the access code records where the Name<br>At Unit starts with the letter M.                          |        |
| Data: Name At Unit                                                                                                    | -      |
| Comparison: is equal to                                                                                                    | -      |
| Value: Smith                                                                                                    |        |
|                                                                                                    |        |

# FIGURE 42

| 🛋 SPSWin Sort By Name                                                            | ×            |
|----------------------------------------------------------------------------------|--------------|
| Sort By:<br>© Name At Unit<br>© Full Name                                        | OK<br>Cancel |
| Sorting Order<br>C Ascending C Desc                                              | ending       |
| Warning: This action will re-retrieve a<br>unit's access code records from the S |              |

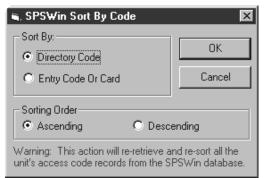

#### **VALIDATING DATA**

When you validate your data, SPSWin checks for conflicting or erroneous data and displays the invalid entries on the Access Codes page (Figure 44).

Chamberlain recommends that you validate your data if:

- You have added a significant amount of entries.
- You are experiencing system difficulties.

To return to the normal view after validating your data, click **Get All**.

**NOTE:** After correcting any invalid entries, re-do the validation to ensure all problems have been corrected.

NOTE: Validation occurs after each press or Apply or Done.

#### **ERROR MESSAGES**

Incorrect or insufficient data is indicated either by a yellow exclamation mark or a lined red circle, and explanatory messages appear on the status bar at the bottom of the grid as follows:

- **Invalid dir code no phone number:** Directory codes must have telephone numbers to be valid.
- Mismatched directory code & telephone number: Once directory code and telephone number have been entered, if entered again (i.e., for another person in the apartment), they must match. To group the mismatched entries together, sort by directory code.
- Duplicate entry code/card number for at least one of the access level member units: Duplicate entry codes/card numbers exist. To group the duplicate codes together, sort by card or entry code.

**NOTE:** An entry code and a card code with an equal numeric value (e.g., entry code 0001 and card code 00001) are considered duplicate numbers (since the value of the aforementioned example equals "1").

- Dir code size exceeded: The directory code has too many digits.
- Entry code size exceeded (Stand-Alone Units): The entry code has too many digits.
- Entry code size exceeded for at least one of the access level member units (Multi-Link): The entry code has too many digits for one of the units in this particular access level.
- Both a date limit & use limit are defined (Multi-Link only): Date limits and use limits cannot both be specified. Choose one.
- Invalid Entry/Card An entry or card code exceeded 65534: Enter a lesser number.

| S    | ent    | ex Unit: Test | Chain                              |                   |                     |                  |               |                 |                  |         | . [C |
|------|--------|---------------|------------------------------------|-------------------|---------------------|------------------|---------------|-----------------|------------------|---------|------|
| efir | nitior | AccessCode    | es <u>H</u> elp                    |                   |                     |                  |               |                 |                  |         |      |
| •    | 1      | ***           |                                    |                   |                     | ∰ \$? <b>\</b> ? |               |                 |                  |         |      |
| _    | -      | notion Monon  | iges   Firmware                    |                   |                     |                  |               |                 | 1                |         |      |
|      |        |               | S Directory Sets                   |                   |                     |                  |               | li auchite      | Dolouo I. Co     | uingo I |      |
| 10   | me     | Access 2006.  | <ul> <li>Lonectory sets</li> </ul> | T Access          | Levels [ Time a     | zones [ Schedu   | les [ rit     | annaàs 1        | neidys [ be      | ungs 1  |      |
|      |        |               | Invalid                            | Access Co         | ides, Sort By Na    | me Partial entri | es loade      |                 |                  |         |      |
|      |        | Name          | Name At Unit                       | Directory<br>Code | Telephone<br>Number | Directory Set    | Entry<br>Code | Card<br>Number  | Access<br>Levels | User1   | υŕ   |
| •    | A      | ABRAMSON,     | ABRAMSON, MI                       | 342               | 13105559003         | All Units        | 21224         | 48164           | No Restric       |         |      |
|      | A      | ADEL, MADIS   | ADEL, MADISON                      | 342               | 13104535833         | All Units        | 32245         |                 | No Restric       |         |      |
|      | 0      | ALLEN, THOI   | ALLEN, THOMA                       | 221               | 13105434477         | All Units        | 45774         | 43233           | No Restric       |         |      |
|      | 0      | BAGGINS, DA   | BAGGINS, DAVII                     | 878               | 34534534583         | All Units        | 35634         |                 | No Restric       |         |      |
|      | 0      | BOESKY,IVAI   | BOESKY,IVAN                        | 087               | 13105557653         | All Units        | 37333         |                 | No Restric       |         |      |
|      | A      | BOWIE, DAVI   | BOWIE, DAVID                       | 333               | 13105550011         | All Units        | 34234         |                 | No Restric       |         |      |
|      | 0      | CAPRA, JAME   | CAPRA, JAMES                       | 883               | 3733746474          | All Units        | 44763         |                 | No Restric       |         |      |
|      | A      | CHAUCER,GI    | CHAUCER,GEO                        | 555               | 13020444494         | All Units        | 34443         |                 | No Restric       |         |      |
|      | 0      | CLAPTON, EF   | CLAPTON, ERIC                      | 777               | 13105554399         | All Units        | 11111         |                 | No Restric       |         |      |
|      | 0      | COBB,TY       | COBB,TY                            | 994               | 7647474747          | All Units        | 48473         |                 | No Restric       |         |      |
| *    |        |               |                                    |                   |                     |                  |               |                 |                  |         |      |
|      | ~      |               |                                    |                   |                     |                  |               |                 |                  |         | F    |
| Ne   | ew     | Capacity I    |                                    |                   |                     | -                |               |                 |                  |         |      |
|      | 211.0  | Primary       | y Directory<br>38                  | Additio           | nal Names<br>0      | En               |               | s and Car<br>10 | ds               |         |      |

## Accessing Unit and Multi-Link Data Fields

1. **Stand-Alone Units:** In the SPSWin main window, double-click on the desired unit name in the Unit Site Name column of the list of Existing Sentex Units.

### OR

Click on the Open Unit icon (Figure 45).

2. **Multi-Link Chains:** In the SPSWin main window, double-click on the desired multi-link chain name in the Unit Site Name column of the list of Existing Sentex Units.

### OR

Click on the Open Multi-Link Chain icon (Figure 45).

- 3. The Unit or Multi-Link Chain Definition window will be displayed.
  - The Unit and Multi-Link Chain Definition windows contain all the functions necessary to manage a unit or chain, and are indexed like a card file with "tabs."
  - The Profile Page appears first. You may then select the tab or tabs for the unit information you wish to enter or edit.
- 4. Enter or edit data as desired. When you are finished, remember to save the data by selecting the **Apply** button, then click on the **Done** button to return to the SPSWin main window.

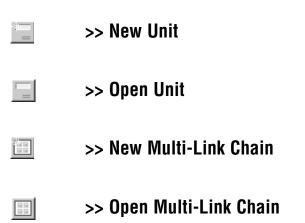

| Image: Sentex SPS₩in |                     |                              |                    |                          |                    |  |  |  |
|----------------------|---------------------|------------------------------|--------------------|--------------------------|--------------------|--|--|--|
| Unit Communication   | Reports Databa      | ase <u>V</u> iew <u>T</u> oo | ols <u>H</u> elp   |                          |                    |  |  |  |
|                      |                     |                              |                    |                          |                    |  |  |  |
|                      | Existing Se         | ntex Units - c               | : \program         | files\spswin\spswin32.mo | ib                 |  |  |  |
| Unit Site Name       | Description         | Unit Type                    | Updates<br>Pending | Definition Last Updated  | Unit Last Updated  |  |  |  |
| < new unit >         |                     |                              |                    |                          |                    |  |  |  |
| 물왕 Calabasas Units   | First unit in chaii | Multi-Link                   | V                  | 1/30/01 3:27:27 PM       |                    |  |  |  |
| 물끓 Test Chain        | Beverly Hills Bu:   | Multi-Link                   | V                  | 1/23/02 1:59:19 PM       |                    |  |  |  |
| 💿 Unit 11            |                     | Infinity                     | V                  | 1/23/02 11:13:05 AM      |                    |  |  |  |
|                      |                     |                              |                    |                          |                    |  |  |  |
| al 1                 |                     |                              |                    |                          | F                  |  |  |  |
|                      |                     |                              |                    |                          | 1/23/02 2:18:18 PM |  |  |  |

## Creating and Editing Directory Sets (Multi-Link Only)

Directory sets are a Multi-Link feature that allow you to define which directory codes and telephone numbers will be sent to and be valid at which units.

- The first step in using directory sets is to create the subset of units, or Directory Set, in this window.
- The second step is to enter all the desired the codes and telephone numbers in the Access Codes window, which displays all codes for all units.
- The third step is to select which tenants will be part of which directory sets in the Access Levels window.

Create directory sets as follows:

- 1. Select the **Directory Sets** tab from the Multi-Link Definition window.
- 2. Click on **New**, below the directory sets list, to create a new directory set.
- 3. Enter the directory set name in the Directory Set Name column. This is the name you will select in the **Directory Set** column of the Access Codes page.
- 4. Enter the directory set description (optional).
- 5. To enter a unit in a directory set, click on that number unit's column. A check mark in that column means that unit has been selected for that directory set (pressing any key on your keyboard toggles between selected and not selected).
- 6. To alter an existing directory set, click on the desired name in the Directory Set Name column, then select or deselect units as desired.
- When directory set selection is finished, select either the Apply or Done button to save the data. If the data is not saved, leaving this window will lose all data entered.

**NOTE:** Any directory code assigned to the directory set named Entry Tenants will be displayed at units 4, 5, 6 and 7 (Figure 46).

|        |                                                           | Firmware 🗍 Tran |               |               |               |               |               |               |               |          |
|--------|-----------------------------------------------------------|-----------------|---------------|---------------|---------------|---------------|---------------|---------------|---------------|----------|
| rofile | Access Codes Dir                                          | ectory Sets Ac  | cess Lev      | els Tim       | e Zones       | Sched         | ules H        | olidays       | Relays        | Settings |
|        | irectory sets to control th<br>t the individual units whe |                 |               |               |               |               | d.            |               |               |          |
|        | Directory Set Name                                        | Description     | #1<br>Unit #1 | #2<br>Unit #2 | #3<br>Unit #3 | #4<br>Unit #4 | #5<br>Unit #5 | #6<br>Unit #6 | #7<br>Unit #7 |          |
|        | All Units                                                 | System-defined  | ~             | ~             | ~             | ~             | ~             | ~             | ~             |          |
|        | Entry, Tenants                                            | System-defined  |               |               |               | ~             | V             | ~             | V             |          |
|        | Entry, Visitors, Bldg *                                   | System-defined  |               |               |               | V             |               |               |               |          |
|        | Entry, Visitors, Bldg 🕯                                   |                 |               |               |               |               | V             |               |               |          |
| Г      | Entry, Visitors, Bldg (                                   | System-defined  |               |               |               |               |               | V             |               |          |
|        | Entry, Visitors, Bldg +                                   | System-defined  |               |               |               |               |               |               | V             |          |
|        | Parking, Tenants                                          | System-defined  | V             | V             | V             |               |               |               |               |          |
|        | Parking, Visitors, Bld                                    | System-defined  | V             |               |               |               |               |               |               |          |
| 1      | Parking, Visitors, Bld                                    | System-defined  |               | V             |               |               |               |               |               |          |
|        | Parking, Visitors, Bld                                    | System-defined  |               |               | V             |               |               |               |               |          |
| ¥      |                                                           |                 |               |               |               |               |               |               |               |          |
| _      |                                                           |                 |               |               |               |               |               |               |               |          |
|        |                                                           |                 |               |               |               |               |               |               |               |          |
|        | w Delete                                                  | Clear           |               |               |               |               |               |               |               |          |
|        |                                                           | 1               |               |               |               |               |               |               |               |          |

## Relays

From the Multi-Link Chain Definition window, select the Relays tab to display the Relays page (Figure 47).

### **ABOUT RELAYS**

The Relays page allows you to set or edit relay settings. When setting your relays, ask yourself:

"How do I want the door (via the relay) to respond to a card or entry code?"

"Is the door set up to sound an alarm, if forced open?"

"How long an activation time (e.g., door open time) do I want to assign the relay(s)?"

**Definition:** A relay is a device that responds to an electric current by activating other devices.

**Relay Control Options:** You may set the Infinity or Horizon system, for example, to lock or unlock a door/gate (Control), re-route alarm contacts (Shunt), signal an alarm (Alarm), or turn on a closed-circuit television (CCTV).

### **STAND-ALONE UNITS**

- 1. **Relay Name:** Enter the relay name and any other short notes (this data is not sent to unit).
- Activation Time: Enter the desired activation time in seconds. Relays can be set to activate from zero (0) to 99 seconds.
- 3. Controls: Select the desired relay function: For Infinity and Multi-Link: Relay 1 and Relay 2 are set to control and cannot be changed. Select the relay function for relay 3 and relay 4 from the drop-down menu. Click on the data field and an arrowhead will appear. Click on the arrowhead and the drop-down menu will appear. Click on the desired function (control, shunt, alarm or CCTV), and your choice will be displayed.

For Horizon: Relay 1 is set to control and cannot be modified.

Select the function for relay 2 from the drop-down menu. Click on the data field and an arrowhead will appear. Click on the arrowhead and the drop-down menu will appear. Click on the desired function (control, shunt, alarm or CCTV), and your choice will be displayed.

4. When you are done entering relay settings, click on the **Apply** button to save the data.

#### **MULTI-LINK CHAINS**

Setting relays for Multi-Link chains is the same as for stand-alone units, except that the Multi-Link relays page has a separate row for each unit of the chain.

| + + + +                                               |           | 5. I 🗹 🖳                            | \$? №?               |                                 |              |
|-------------------------------------------------------|-----------|-------------------------------------|----------------------|---------------------------------|--------------|
| Connection   Messages  <br>rofile   Access Codes   Di |           | nsactions Notes<br>ccess Levels Tir |                      | Holidays Rel                    | ays Settings |
| Member Unit Name                                      | Relay No. | Relay Name                          | Auto Lock Schedule   | Activation<br>Time<br>(seconds) | Controls     |
| 🖉 Unit #1: Unit #1                                    | 1         | Front Door 1                        | Regular Business Hou | 10                              | Control      |
| 0                                                     | 2         | Font Door 2                         | Closed Hours         | 10                              | Control      |
|                                                       | 3         |                                     | No Schedule          | 10                              | Control      |
|                                                       | 4         |                                     | No Schedule          | 10                              | Control      |
| 🖉 Unit #2: Unit #2                                    | 1         | Front Door 1                        | Regular Business Hou | 10                              | Control      |
| 0                                                     | 2         | Side Door                           | Regular Business Hou | 10                              | Control      |
|                                                       | 3         |                                     | No Schedule          | 10                              | Control      |
|                                                       | 4         |                                     | No Schedule          | 10                              | Control      |
| 🖉 Unit #3: Unit #3                                    | 1         | Front Door 1                        | Regular Business Hou | 10                              | Control      |
|                                                       | 2         |                                     | No Schedule          | 10                              | Control      |
|                                                       | 3         |                                     | No Schedule          | 10                              | Control      |
|                                                       | 4         |                                     | No Schedule          | 10                              | Control      |
| Unit #4: Unit #4                                      | 1         |                                     | No Schedule          | 10                              | Control      |
|                                                       | 2         |                                     | No Schedule          | 10                              | Control      |
| d l                                                   | · · · ·   |                                     | 1                    | · · · ·                         | E E          |
|                                                       |           |                                     |                      |                                 |              |

## Settings

From the Unit Definition window, select the **Settings** tab to display the settings page (Figure 48).

- The Settings page allows you to set or edit the unit settings.
- Settings can be retrieved from the unit by connecting with the unit and selecting either **Receive Settings** or **Receive All** (see Receiving Data from Unit).

### **HORIZON (STAND-ALONE UNITS)**

1. Number of Digits in a Directory Code: Input the number of digits used in directory codes (usually 3).

**NOTE:** Decreasing the number of digits may make longer directory codes invalid. You will need to change the longer directory codes to fit the shorter directory code length.

- 2. Number of Digits in an Entry Code: This number is displayed for reference only.
- 3. **Maximum Number of Keypad Errors:** Sets the number of keypad errors before the unit stops accepting codes for 3 minutes and closes a relay or places an alarm call if options are enabled.
- 4. Number of Rings Before Answer: Set the number of rings before answering the phone/modem.
- 5. **Talk Time (in seconds):** Input how long you want a visitor to be able to talk to a tenant.
- Zero Dials Directory Codes: Check this box if you want the unit to automatically dial the person currently listed on the unit's display.
- 7. Jump to Middle of Display: You may wish to use this option if your directory is very long. The first time a visitor presses the pound key (#), the middle of the directory name/name at unit will be displayed.
- 8. Auto-Prefix Long Distance Phone Numbers With 1: Check this box if you must dial 1 to make long distance telephone calls in your area.
- Alarm Phone Number: If the unit has been programmed to make an alarm call, the telephone number is displayed. Otherwise, "Alarm call disabled" is displayed.

NOTE: Alarm calling must be programmed at the unit. See Horizon

Programming and Use, document # 6001036.

- 10. **PBX Digit:** If calls to unit will go through a PBX system, enter PBX prefix number.
- 11. **Dialing Type:** Select tone dialing unless pulse is the only type available to you.
- 12. **Answer Method:** If multiple stand-alone units/entrances share one phone line, select **Shared Line**. Default is Standard.

| 🔤 Sentex l               | Jnit: Hzn_     | 2.1                                 |                             |        |                      |            |        | _ 🗆      | ×  |
|--------------------------|----------------|-------------------------------------|-----------------------------|--------|----------------------|------------|--------|----------|----|
| Definition A             | occess Code    | s Access C                          | o <u>n</u> trol <u>C</u> om | munica | ation <u>H</u> elp   |            |        |          |    |
| [+++]                    | $\rightarrow$  |                                     |                             | 1      | ?                    |            |        |          |    |
| Connection<br>Profile Ac |                | <b>jes   Firmwar</b><br>  Access Le | - L.                        |        | Notes<br>Schedules H | lolidays 🚺 | Relays | Settings |    |
| Adjustable               | Settings       |                                     |                             |        |                      |            |        |          |    |
| Number of                | Digits in a D  | irectory Code                       | 3                           |        |                      |            |        |          |    |
| Number of                | Digits in an I | Entry Code:                         | 4                           |        |                      |            |        |          |    |
|                          |                |                                     |                             |        |                      |            |        |          |    |
| Maximum N                | lumber of K    | eypad Errors:                       | 3                           |        |                      |            |        |          |    |
| Number of                | Rings Befor    | e Answer:                           | 2                           |        |                      |            |        |          |    |
| Talk Time                | (in seconds)   |                                     | 90                          |        | PBX Digit:           | Disable    | ł      | -        |    |
| 🗖 Zero D                 | ials Directory | Code                                |                             |        | E Dialing Type       |            |        |          |    |
| 🗖 Jump ti                | o Middle of D  | )isplay                             |                             |        | Tone Dia             | al         | C Puls | e Dial   |    |
| Auto-P                   | refix Long Di  | stance Phon                         | e Numbers W                 | /ith 1 | - Answer Meth        | nod        |        |          |    |
| _                        | -              |                                     |                             |        | € Standard           | 1          |        | ed Line  |    |
| Emergency                | Phone Disa     | abled                               |                             |        | (DIO)                |            | ) (Nev | vj       |    |
|                          |                |                                     |                             |        |                      |            |        |          |    |
|                          |                |                                     |                             |        |                      |            |        |          |    |
| <u>D</u> one             | Cancel         | Apply                               | <u>H</u> elp                |        |                      |            |        | data sav | ed |

#### **INFINITY (STAND-ALONE)**

1. Number of Digits in a Directory Code: Input the number of digits used in directory codes (usually 3).

**NOTE:** Decreasing the number of directory or entry code digits may make longer directory or entry codes invalid. You will need to change the longer directory/entry codes to fit the shorter directory/entry code length.

- Number of Digits in an Entry Code: Input the number of digits used in entry codes (usually 4).
- 3. **Cards = Codes:** Enabling this Infinity and Multi-Link function allows card numbers to be used as entry codes. When enabled, the Number of Digits in an Entry Code box will be set at **5**.
- Maximum Number of Keypad Errors: Sets the number of keypad errors before the unit stops accepting codes for 3 minutes and closes a relay or places an alarm call if options are enabled.
- 5. **Number of Rings Before Answer:** Set the number of rings (1-7) before answering the phone/modem.
- Talk Time (in seconds): Input how long you want a visitor to be able to talk to a tenant.
- 7. Auto-Prefix Long Distance Phone Numbers With 1: Check this box if you must dial 1 to make long distance telephone calls in your area.
- 8. Alarm Phone Number: If the unit has been programmed to make an alarm call, the telephone number is displayed. Otherwise, "Alarm call disabled" is displayed.

NOTE: Alarm calling must be programmed at the unit. See

Programming Infinity Systems with Multi-Link Firmware, document # 6001014.

- 9. Facility Code (Cards Only): Enter the 3-digit facility code for this unit. If you don't know the facility code, enter 000.
- 10. Anti-Passback: Select either Disabled, Fully Enabled, or Timed (and enter time in minutes).
- 11. **PBX Digit:** If calls to unit will go through a PBX system, enter PBX prefix number.
- 12. **Dialing Type:** Select tone dialing unless pulse is the only type available to you.
- 13. **Answer Method:** If multiple stand-alone units/entrances share one phone line, select **Shared Line**. Default is Standard.

| r               |                              |                               |                             |          |                                        |                   |         |
|-----------------|------------------------------|-------------------------------|-----------------------------|----------|----------------------------------------|-------------------|---------|
|                 | Unit: Unit                   |                               |                             |          |                                        |                   | . 🗆 🗙   |
| Definition      | Access Code                  | es Access D                   | o <u>n</u> trol <u>C</u> or | nmunica  | ation <u>H</u> elp                     |                   |         |
| ++              | $\rightarrow$                | ₽ E Ź                         | ↓ <u>1</u><br>99↓           | <b>1</b> | ₽? ▶?                                  |                   |         |
|                 |                              | ges   Firmwan<br>  Access Lev |                             |          | Notes  <br>Schedules   Holida          | ys Relays Settir  | nas     |
| - Adjustabl     | e Settings—                  |                               |                             |          |                                        |                   |         |
| Number o        | of Digits in a D             | irectory Code:                | 3                           |          |                                        | Facility Code: 00 | 0       |
| Number of Cards | of Digits in an<br>: = Codes | Entry Code:                   | 5                           |          | Anti-Passback: —<br>O Disabled         |                   |         |
| Maximum         | Number of K                  | eypad Errors:                 | 4                           |          | Fully Enabled                          |                   |         |
| Number o        | of Rings Befor               | e Answer:                     | 2                           |          | C Timed:                               |                   |         |
| Talk Time       | e (in seconds)               | :                             | 90                          |          | PBX Digit: Di                          | sabled            | J       |
|                 |                              |                               |                             |          | Dialing Type<br>Tone Dial              | O Pulse Dia       |         |
| ✓ Auto-I        | Prefix Long D                | istance Phone                 | e Numbers \                 | √ith 1   | Answer Method-                         | Shared Li         |         |
| Alarm Cal       | ling Disabled                |                               |                             |          | <ul> <li>Standard<br/>(Old)</li> </ul> | O (New)           |         |
|                 |                              |                               |                             |          |                                        |                   |         |
|                 |                              |                               |                             |          |                                        |                   |         |
| Done            | Cancel                       | Apply                         | <u>H</u> elp                |          |                                        | data              | a saved |

#### **INFINITY (MULTI-LINK)**

You will need to enter settings for each unit in the chain.

- 1. Select the unit you wish to view.
- 2. Number of Digits in a Directory Code: Input the number of digits used in directory codes (usually 3).

**NOTE:** Decreasing the number of directory or entry code digits may make longer directory or entry codes invalid. You will need to change the longer directory/entry codes to fit the shorter directory/entry code length.

- 3. Number of Digits in an Entry Code: Input the number of digits used in entry codes (usually 4).
- 4. **Cards = Codes**: Enabling this Infinity and Multi-Link function allows card numbers to be used as entry codes.
- 5. **Maximum Number of Keypad Errors:** Sets the number of keypad errors before the unit stops accepting codes for 3 minutes and closes a relay or places an alarm call if options are enabled.
- 6. **Rings Before Answer (Multi-Link Firmware 3.0 and above):** The number of rings (1-9) before answering the phone/modem.

**NOTE:** When line sharing is used each unit must have the same number of ring.

- 7. **Talk Time (in seconds):** Input how long you want a visitor to be able to talk to a tenant.
- 8. Auto-Prefix Long Distance Phone Numbers With 1: Check this box if you must dial 1 to make long distance telephone calls in your area.
- 9. Alarm Phone Number: If the unit has been programmed to make an alarm call, the telephone number is displayed. Otherwise, "Alarm call disabled" is displayed.

NOTE: Alarm calling must be programmed at the unit. See

Programming Infinity Systems with Multi-Link Firmware,

### document # 6001014.

- 10. Facility Code (Cards Only): Enter the 3-digit facility code for this unit. If you don't know the facility code, enter 000.
- 11. Anti-Passback: Select either Disabled, Fully Enabled, or Timed (and enter time in minutes).
- 12. **PBX Digit:** If calls to unit will go through a PBX system, enter PBX prefix number.
- 13. **Dialing Type:** Select tone dialing unless pulse is the only type available to you.
- 14. **Answer Method:** If multiple stand-alone units/entrances share one phone line, select **Shared Line**. Default is Standard.

| Connection   Messages   Firmware   Transactions   N<br>Profile   Access Codes   Directory Sets   Access Levels |                                     | er |
|----------------------------------------------------------------------------------------------------|-------------------------------------|----|
| Show user settings for: (select one) Unit #1: Unit #1<br>Adjustable Settings                                   |                                     |    |
| No. of Digits in a Directory Number: 3                                                                         | Facility Code: 000                  |    |
| No. of Digits in an Entry Code: 4                                                                              | Anti-Passback:<br>© Disabled        |    |
| Maximum Number of Keypad Errors: 2                                                                             | C Fully Enabled<br>C Timed:         |    |
| Talk Time (in seconds)                                                                                         | PBX Digit Disabled                  |    |
|                                                                                                    | Dialing Type  Tone Dial  Pulse Dial |    |
| Auto-Prefix Long Distance Phone Numbers With 1                                                                 | Answer Method                       |    |

## Messages

From the Unit Definition window, select the **Messages** tab to display the messages page (Figure 51). Use this page to select and edit unit messages.

- Messages can be programmed automatically by selecting the appropriate unit model and clicking on the **Defaults** button.
- You can convert the instructions messages to the language required for your installation site, but we do not recommend changing the content of the instruction messages unless your application requires special instructions.

**NOTE:** It is extremely important that you select the correct display type for your unit. Selecting the wrong display type may cause user-defined messages to be incorrect or scrambled.

### **EDITING A MESSAGE**

- Setting messages for Multi-Link chains is the same as for stand-alone units, except that the Multi-Link Message page has a Units Box. The user must select the unit that he wishes to address, select the correct display type, and then change any messages desired.
- 2. **Select Model:** Click on the arrow and the menu will drop down. Click on the appropriate display size and the menu will roll up and display your selection:

#### **Display Size/Unit**:

| < none >     | For units without displays   |
|--------------|------------------------------|
| Small:       | 2 lines x 16 characters      |
| Medium:      | 2 lines x 20 characters      |
| Large:       | (Sharp)                      |
| Large:       | (Optrex)                     |
| Select Messa | ne: Click on the arrow and t |

- 3. **Select Message:** Click on the arrow and the menu will drop down. Click on the desired message type (see below). The menu will roll up and display your selection, and the message content will be displayed in the Edit Message Content field.
- 4. Edit Message Content: To edit message content, select row to edit by moving the cursor over either the Top or Bottom field. When the cursor turns into a down-pointing arrow, click the mouse button and the desired field will be highlighted. Make your changes, then select the other field.
- 5. To preview your message, click on the **Play Message** button. The message will appear on the dark blue field below the "Edit Message Content" field for several seconds, then blank.
- 6. To select and edit additional unit messages return to step 2.
- 7. Save your messages by clicking on either the **Apply** or **Done** buttons at the bottom of the window.

**IMPORTANT NOTE:** The display type for Infinity and Multi-Link units must be selected before connecting with a unit.

### FIGURE 51

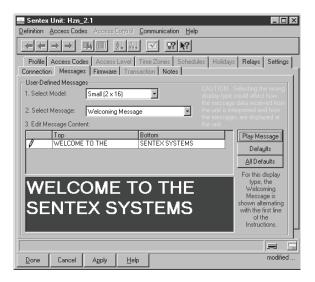

### **MESSAGE TYPES**

- Welcoming Message: Also referred to as the "Banner" message, the Welcoming Message is displayed when a visitor is not using the system. It should greet visitors and tell them where they are (e.g., Welcome to Seashore Apartments).
- Instructions Message: This message provides instructions for system use.
- After Dialing Message: This message provides the user with instructions about what to do while the system is dialing and after the conversation.
- All Other Messages: These messages are used to prompt and direct the user through various steps of the system. Unless your application requires it, we strongly advise against changing any of the remaining messages not previously discussed.

## Firmware

Firmware identification is made when you connect with a unit and select either **Receive Settings** or **Receive All** (see Receiving Data from Unit). SPSWin automatically queries the unit about its firmware settings and displays the data in the Firmware tab. These settings cannot be altered. From the Unit Definition window, select the **Firmware** tab to display the firmware Levels page (Figure 52).

**NOTE:** This page contains read-only information. Data cannot be changed or edited.

### **MULTI-LINK CHAINS**

Viewing firmware settings for multi-link chains is the same as for stand-alone units, except that the Multi-Link firmware page has a units drop-down box. The user must select the unit that he wishes to address in order to view that unit's firmware settings. Only one unit firmware page may be viewed at a time.

| Profile Access Codes Directory Sets Access L<br>nonection Messages Fittware Transactional<br>These features and settings were factory-installed and<br>Show fittware settings for:                      | evels   1<br>Notes | Time Zones   Schedules   Holidays   Relays   Settings                                                                                                    |
|----------------------------------------------------------------------------------------------------|--------------------|----------------------------------------------------------------------------------------------------|
| Une III: Une II<br>Finance Identification<br>Finance Vetsion:<br>Seeid Number:<br>Options:<br>Auto-Potons:<br>Multi-Entry<br>Large Transaction Memory.<br>Battery-Backed Clock<br>Alarm Calling Enabled | ×                  | Directory Codes:<br>Maximum Directory Codes: Unknown<br>Maximum Number of Additional Names: Unknown<br>Maximum Name Length for Directory Code: 13<br>Entry Codes and Cards<br>Codes Enabled<br>Codes Enabled<br>Maximum Entry Codes: Unknown<br>Full Function Codes<br>Names Enabled<br>Maximum Name Length for Entry Code: 13 |

# **Transactions**

The transactions page allows you to select which transactions the unit will record for later downloading and report creation. From the Unit Definition window, select the **Transactions** tab to display the transactions page (Figure 53).

**NOTE:** To receive transactions, connect to the unit and use the control panel.

### **STAND-ALONE UNITS**

- 1. Click on the desired transaction tracing option boxes.
- 2. Click the **Apply** button, or select the **Done** button to save your data and return to the main window.

### **MULTI-LINK CHAINS**

Selecting transactions for multi-link chains is the same as for stand-alone units, except that the Multi-Link transactions page has a Units drop-down box.

- To select a unit's transactions, use the drop-down box.
- Only one unit transactions page may be viewed at a time.

| 🖬 Sentex Unit: Unit 11                                                                                                    |
|----------------------------------------------------------------------------------------------------|
| Definition Access Codes Access Control Communication Help                                                                         |
|                                                                                                    |
| Profile Access Codes Access Level Time Zones Schedules Holidays Relays Settings<br>Connection Messages Firmware Transaction Notes |
| Transaction Reporting Options                                                                                                    |
| Check the transaction types you wish to trace:                                                                                    |
| I Exit Requests                                                                                                    |
| ✓ Invalid Cards                                                                                                    |
| ✓ Invalid Codes                                                                                                    |
| Vrong Doors                                                                                                    |
|                                                                                                    |
|                                                                                                    |
|                                                                                                    |
|                                                                                                    |
|                                                                                                    |
|                                                                                                    |
|                                                                                                    |
| Done Cancel Apply Help modified                                                                                                   |

## Notes

The notes page allows you to keep a log of notes on the unit you wish to retain for later reference. From the Unit Definition window, select the **Notes** tab to display the notes page (Figure 54).

**NOTE:** This data is not sent to the unit, and is retained only in the SPSWin database.

### STAND-ALONE UNITS AND MULTI-LINK CHAINS

- 1. Click on the Enter Notes Here data field and key in any desired notes.
- 2. If you wish to timestamp the entry, click on the **Timestamp It** button.
- 3. If you wish to erase part of an entry, simply highlight it and press the **DELETE** key on your keyboard.
- 4. If you wish to erase everything since the last save, click on the **Undo** button.
- 5. If you wish to clear the entire log of notes, click on the **Clear** button.
- 6. When you are done entering and timestamping your notes, click the **Apply** button to save the entry, or select the **Done** button and the data will be saved and SPSWin will return you to the main window.

| Sentex Unit: Unit 11<br>Definition Access Codes Access Control Communication Help                                 |                      |
|----------------------------------------------------------------------------------------------------|----------------------|
|                                                                                                    |                      |
| Profile Access Codes Access Level Time Zones Schedules Holidays<br>Connection Messages Firmware Transaction Notes | Relays Settings      |
| Enter notes here:                                                                                                 |                      |
| Received Data 🖉<br>Wednesday, Jan 23 2002 02:57:43 PM                                                             | U <u>n</u> do        |
| Sent Data<br>Friday, Jan 25 2002 03:17:01 PM                                                                      | <u>T</u> imestamp It |
| Data Conflicts Discovered<br>Monday, Jan 28 2002 02:55:00 PM                                                      | Clear                |
|                                                                                                    |                      |
|                                                                                                    |                      |
|                                                                                                    |                      |
|                                                                                                    |                      |
|                                                                                                    |                      |
|                                                                                                    |                      |
| Done Cancel Apply Help                                                                                            | modified             |

# SENDING DATA TO A UNIT

SPSWin gives you a choice of how much data you wish to send to the unit:

- Send Changes: Sends only the data that has changed since the last Receive or Send, and checks to see if any data has been changed directly at the unit. If SPSWin detects a possible change at the unit, it must Send All to prevent memory scrambling.
- Send All: All data is uploaded whether or not it has changed since the last Receive or Send.
- At the Connect to Unit screen (Figure 55), select either Send Changes or Send All, depending on how much data you wish to send. If you don't know how to connect to a unit, refer to *Connecting to a Unit*. Once selected, the unit data is uploaded directly into the SPSWin database and no further action is required of the operator.

**NOTE:** If SPSWin detects a possible change at the unit, a message will notify you with the following choices for action:

CONTINUE: Continue with Send and SPSWin will Send All.

**CANCEL:** Stop **Send** and disconnect. If you want to keep the data that was changed at the unit, **CANCEL** the send and perform a **Receive All** command.

SPSWin automatically disconnects from the unit when uploading is completed.

2. When uploading is completed, click the **Done** button to return to the SPSWin main window.

| 🖷 Connect To Unit: Charmont                               |           | _ 🗆 🗙               |
|-----------------------------------------------------------|-----------|---------------------|
| Unit Description                                          |           | Connect Status      |
| Unit Site Name: Charmont                                  |           | On-Line, Modem      |
| Unit Type: Infinity                                       |           |                     |
| Telephone Number: 9,7391154                               | <b>•</b>  | Disconnect          |
| Password: 000000                                          |           | Send Password       |
| Connection Mode                                           |           |                     |
| Automatic (Standard)                                      |           | Receive Settings    |
| Connect Set: AutoConnectSet2400                           |           | <u>R</u> eceive All |
| Connecting to unit                                        |           |                     |
| Connection Mode: Automatic (Standard)<br>COM 2:2400,n.8,1 |           |                     |
| ATE0Q0X4V1&C1M1S7=60S8=1S11=95                            |           | Send Changes        |
| OK<br>AT&FB1F1S37=0                                       |           | Send All            |
| OK                                                        |           |                     |
| AT M1 L2<br>OK                                            |           | Control Panel       |
| ATQ0×4 V1 S7=60 &C1                                       |           | On-line Programmer  |
| OK<br>ATDT9,7391154                                       |           |                     |
| CONNECT                                                   |           | <u>H</u> elp        |
| Infinity Handshake OK                                     | •         | Cancel              |
| <u>.</u>                                                  | Þ         |                     |
|                                                           | Connected | Done                |

# MERGING UNIT DATA

Merging of data happens whenever data is received from a unit. The Merge option allows you to specify how conflicts between unit data and SPSWin data are resolved.

## Accessing the Merge Feature

- 1. From the SPSWin main window Toolbar, click on **Database**, then **Options** to display the Database Options window (Figure 57).
- 2. The Housekeeping tab is displayed first, so click on the **Merge** tab to display the merge page.

#### FIGURE 56

| I Sentex SPS₩in    |                 |                                             |                |                          |                    |
|--------------------|-----------------|---------------------------------------------|----------------|--------------------------|--------------------|
| Unit Communication | <u>R</u> eports | <u>D</u> atabase ⊻iew <u>T</u> ools         | Help           |                          |                    |
|                    |                 | <u>S</u> elect Database 1<br><u>B</u> ackup | ?              |                          |                    |
|                    | Exis            | Options                                     | )gram          | files\spswin\spswin32.md | b                  |
| Unit Site Name     | Descri          | <u>R</u> epair It                           | dates<br>hding | Definition Last Updated  | Unit Last Updated  |
| < new unit >       |                 | Compact It                                  |                |                          |                    |
| 물왕 Calabasas Units | First unit      | Rebuild It                                  | -Y             | 1/30/01 3:27:27 PM       |                    |
| 🔤 Hzn_2.1          |                 | -                                           | Y              | 1/23/02 2:36:34 PM       |                    |
| 물號 Test Chain      | Beverly I       | <u>C</u> reate It<br>Delete It              | Y              | 1/23/02 2:30:10 PM       |                    |
| 🔄 Unit 11          |                 | Upgrade Utility                             |                | 1/23/02 3:02:09 PM       |                    |
| •                  | · · · · ·       |                                             |                |                          | Þ                  |
|                    |                 |                                             |                |                          | 1/23/02 3:08:54 PM |

| 🐃 Database Options                                                      |                                |                                                       | ×                                                                                                    |
|-------------------------------------------------------------------------|--------------------------------|-------------------------------------------------------|----------------------------------------------------------------------------------------------------|
| Housekeeping                                                            | ) I                            | Merge                                                 |                                                                                                    |
|                                                                         | or example,                    | the phone nu                                          | rom a unit with data already stored<br>umber associated with a directory<br>ne number stored in the unit. |
| Please indicate how conf                                                | licts should l                 | be resolved:                                          |                                                                                                    |
| <ul> <li>(1) SPSWin Database<br/>will override any confli</li> </ul>    | Overrides<br>cting data re     | <ul> <li>Values stor</li> <li>eceived from</li> </ul> | red in the SPSWin database<br>the unit.                                                                   |
| <ul> <li>(2) Unit Data Override<br/>conflicting values store</li> </ul> | s - Data re<br>ed in the SP    | ceived from t<br>'SWin databa                         | the unit will override any<br>ase.                                                                        |
| <ul> <li>(3) Use Unit Data Only<br/>in the SPSWin databat</li> </ul>    | / - Use only<br>ise will be di | y data stored<br>scarded.                             | in the unit. All values stored                                                                            |
| C (4) Report All Conflicts<br>values to use.                            | - Report a                     | ill conflicts ar                                      | nd let me decide which                                                                                    |
| 🔽 Ask me again wheneve                                                  | r I receive d                  | lata from a ur                                        | nit.                                                                                                    |
| Done Apply                                                              | <u>H</u> elp                   |                                                       |                                                                                                    |

# MERGING UNIT DATA

# Setting Merge Priority

The Merge Database Option allows you to select the desired merge priority for handling data conflicts.

Merge options are as follows:

- SPSWin database overrides conflicting unit data.
- · Unit data overrides any conflicts in the SPSWin database.
- Unit data only discard SPSWin data.
- · Query Merge Priority whenever I receive data from a unit.
- Report data conflicts I'll view the report and input the correct data. This is valuable in determining if a data upload (Send Settings or Send All) was successful.

**NOTE:** Merge option 4 is not yet supported. Refer also to Merge Options (Data Results Reference) for additional merge option information.

- 1. Select the desired merge option (Figure 57).
- If you wish to have Merge feature window automatically displayed whenever you receive data, make sure there is a check ("✓") in the box next to Ask me again whenever I receive data from a unit.
- 3. Click the **Apply** button to save the data, or select the **Done** button and the data will be saved and SPSWin will return you to the main window.

# Viewing Update Results

- 1. From the SPSWin Main Window (Figure 58), select **Reports**, and from the drop-down menu select Unit Update Status Report. The Selecting Unit Update Revisions window will be displayed.
- On the Selecting Unit Update Revisions window (Figure 59), click in the row selector box (where the "✓" is in the figure).

**NOTE:** Each time you send or receive data, SPSWin gives the set of information a revision number. Revision numbers are sequential -the most recent revision has the highest number.

 If you wish to view the results before they are printed, make sure the View Before Printing box (at the bottom right of the window) is checked, then click on the **OK** button. The Unit Update Status Report (Figure 60) will be displayed.

#### FIGURE 58

| Sentex SPSWin                  | Detelors View To                                                                                                    |                                                  |
|--------------------------------|----------------------------------------------------------------------------------------------------|--------------------------------------------------|
| Unit Communication             | <u>Reports</u> <u>Database</u> <u>View</u> <u>Io</u><br><u>U</u> nit Detail Report<br><u>M</u> ulti-Link System Report<br>Unit Status Report | os <u>H</u> elp<br>iam files\spswin\best 932.mdb |
| Unit Site Name<br>< new unit > | Access Directory Report<br>Phone Directory Report<br>Entry Codes and Cards Repo                                                              | es Definition Last Updated Unit Last Updated     |
|                                | Unit Ugdate Status Report                                                                                                    |                                                  |
|                                |                                                                                                    | 🗾 🔄 3/19/02 9:07:25 AM                           |

#### FIGURE 59

| 🖷 Selecti   | ng Unit Up    | date Revi    | isions                                                                                 | X                                 |
|-------------|---------------|--------------|----------------------------------------------------------------------------------------|-----------------------------------|
|             |               | Creatin      | g Unit Update Status Rep                                                               | oort                              |
| A check mar | k will appear | next to the  | om the list below. Click on a m<br>selected revisions.<br>made all of vour selections. | evision to select or deselect it. |
| Unit Site   | Name          | Revision     | Update Timestamp                                                                       | Update Type 📃                     |
| Certifica   | tion Dep. Ho  | 30           | 7/6/00 9:43:25 AM                                                                      | Receive All - Priority: Unit D    |
| Certifica   | tion Dep. Ha  | 29           | 7/6/00 9:40:03 AM                                                                      | Send All                          |
| Copy of     | Certification | 5            | 10/16/00 2:24:21 PM                                                                    | Send Changes                      |
| Copy of     | Certification | 3            | 10/16/00 2:10:50 PM                                                                    | Receive Settings - Priority: L    |
| Copy of     | Certification | 30           | 7/6/00 9:43:25 AM                                                                      | Receive All - Priority: Unit D    |
| Copy of     | Certification | 29           | 7/6/00 9:40:03 AM                                                                      | Send All                          |
| Copy of     | Copy of Cer   | 30           | 7/6/00 9:43:25 AM                                                                      | Receive All - Priority: Unit D.   |
| Copy of     | Copy of Cer   | 29           | 7/6/00 9:40:03 AM                                                                      | Send All                          |
| 1           |               | •            | •                                                                                      |                                   |
| <u>0</u> K  | Cancel        | <u>H</u> elp | ☑ F                                                                                    | review report before printing     |

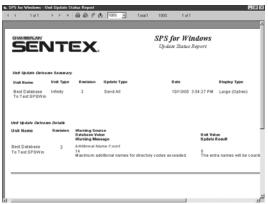

## Accessing Reports

### **STAND-ALONE UNITS**

The reports may be accessed from the SPSWin Main Window.

- 1. Select **Reports** from the toolbar, then select the desired report from the drop-down menu (Figure 61). The Report Selection window will be displayed.
- From the **Report Selection** window (Figure 62), select one or more units from which you wish to view or print a report, then click on the right-pointing arrow button. The desired units will move from the left field to the right field.
- 3. To view the report before printing, make sure the **Preview Report Before Printing** box is checked.
- 4. Click the **OK** button to create the report. The report will then be displayed.

#### **MULTI-LINK CHAINS**

- You may use the **Unit Detail Report** to report on stand-alone units in a chain.
- To report on a single chain in its entirety, use Multi-Link System Report.

#### FIGURE 61

| In Sentex SPS₩in   |                 |                              |         |       |      |          |               |             |      | -                 |       |
|--------------------|-----------------|------------------------------|---------|-------|------|----------|---------------|-------------|------|-------------------|-------|
| Unit Communication | Reports         | <u>D</u> atabase             | ⊻iew    | Tools | Help | р        |               |             |      |                   |       |
|                    |                 | etail Report<br>ink System   |         |       |      |          |               |             |      |                   |       |
|                    | Unit <u>S</u> t | tatus Repor                  | t       |       |      | am       | files\spswin  | \best 932   | .mdb |                   |       |
| Unit Site Name     | -               | s Directory  <br>Directory F |         |       |      | es<br>Ig | Definition La | ast Updated |      | Unit Last Updated |       |
| < new unit >       | Entru C         | Codes and (                  |         |       |      |          |               |             |      |                   |       |
| 💿 Thousand Oaks Ap | Unit Ug         | pdate Statu                  | is Repo | ort   |      |          | 1/25/02 2     | :19:06 PM   |      |                   |       |
|                    |                 |                              |         |       |      |          |               |             |      |                   |       |
|                    |                 |                              |         |       |      |          |               |             |      |                   |       |
|                    |                 |                              |         |       |      |          |               |             |      |                   | Þ     |
|                    |                 |                              |         |       |      |          |               |             |      | 3/19/02 9:21:1    | I0 AM |

| Report Selection     Selecting Units For Unit Detail Report     All Units:     Han 2.1     Test Chain #1: Unit #1     Test Chain #2: Unit #2     Test Chain #3: Unit #3 | Selected Units:<br>Calabasas Units #1: Unit #1<br>Calabasas Units #3: Unit #3<br>Calabasas Units #3: Unit #3<br>Calabasas Units #4: Unit #4 |
|----------------------------------------------------------------------------------------------------|----------------------------------------------------------------------------------------------------|
| Test Chain #4: Unit #4<br>Test Chain #5: Unit #5<br>Test Chain #6: Unit #6<br>Test Chain #7: Unit #7<br>Unit 11                                                         | Calabasas Units #5: Unit #5  Calabasas Units #6: Unit #6                                                                                    |
| Preview report before printing     QK Cancel Help                                                                                                    |                                                                                                    |

## **Printing Reports**

You may print a report from one of two screens: the Report Selection screen or the report's preview screen. All reports have a default print layout (e.g., portrait or landscape).

**NOTE:** Changing report layouts from landscape to portrait (when landscape is the default setting of a particular report) may truncate areas of the report.

### PRINTING FROM THE REPORT SELECTION SCREEN

### **FIGURE 63**

| Selecting Units For Unit Detail Report                                                                                                    |                             |
|----------------------------------------------------------------------------------------------------|-----------------------------|
| All Units:                                                                                                    | Selected Units:             |
| Calabasas Units #2: Unit #2<br>Calabasas Units #3: Unit #3<br>Calabasas Units #4: Unit #4<br>Calabasas Units #5: Unit #5<br>Test Chain #1: Unit #1<br>Test Chain #1: Unit #1<br>Test Chain #3: Unit #3<br>Test Chain #3: Unit #4<br>Test Chain #5: Unit #6<br>Test Chain #6: Unit #6<br>Test Chain #6: Unit #6<br>Test Chain #7: Unit #7<br>Unit 11 | Calabasas Units #1: Unit #1 |
| Preview report before printing                                                                                                    |                             |
| <u>D</u> K Cancel <u>H</u> elp                                                                                                    |                             |

# PRINTING FROM THE REPORT'S PREVIEW SCREEN FIGURE 64

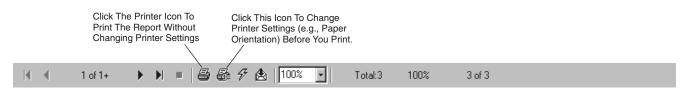

# **Exporting Reports**

- 1. Select the **envelope** icon on the toolbar at the top of the report's preview screen.
- 2. Select the desired data Format and Destination of the file from the Export screen.
- 3. Click OK.

| Export                     | ×      |
|----------------------------|--------|
| <u>F</u> ormat:            | ок     |
| Excel 8.0 (XLS) (Extended) |        |
| <u>D</u> estination:       | Cancel |
| Disk file                  |        |
|                            |        |

# **Reports Description**

### **UNIT DETAIL REPORT**

The Unit Detail Report (Figure 66) contains a summary of unit information, including:

- Basic Unit Information (unit name, type, and description)
- User Adjustable Settings
- Auto-Unlock Schedule
- Access Levels
- Holiday Schedule
- Access Codes Summary (number used/number available)
- Time Zone Schedule
- Access Codes List
- Factory Installed Settings

### **MULTI-LINK SYSTEM REPORT**

The Multi-Link System Report (Figure 67) contains a summary of Multi-Link chain information, including:

- Basic Unit Information (unit name, type, and description)
- Factory Installed Settings
- User Adjustable Settings
- Holiday Schedule
- Auto-Unlock Schedule displays this information for the entire chain
- Access Codes Summary (number used/number available)
- Time Zone Schedule
- Directory Sets
- Access Codes List
- Access Levels

#### **FIGURE 66**

|                                                                              | TE)                        |                                                |                                       | Uhit De             | tail Report             |                  |       |                   | .5gtmber /4,2                   |
|------------------------------------------------------------------------------|----------------------------|------------------------------------------------|---------------------------------------|---------------------|-------------------------|------------------|-------|-------------------|---------------------------------|
| Multi-Link Chain:<br>Unit Name:                                              | Paradise Town<br>Unit #1   | homes                                          |                                       |                     |                         |                  |       |                   |                                 |
| Onit Information<br>Multi-Lint Chain                                         |                            | il ek Type                                     | Unk Pro                               | ne Namber           | Overscription           |                  |       |                   |                                 |
| dek Nawa                                                                     |                            | Link Number                                    |                                       |                     |                         |                  |       |                   |                                 |
| Paradise Townhomes<br>Unit#1                                                 |                            | Multi-Link<br>Unit#1                           | 0,7301                                | 54                  | First unit in           | chain            |       |                   |                                 |
| Factory Installed Sets                                                       | nga                        |                                                |                                       |                     |                         |                  |       |                   |                                 |
| Serb N att Ser                                                               | Maxim em<br>Directo yCodes | Maximum Additional<br>Names                    | Max. Characters<br>In Directory Names | Maxie Je<br>Codes   | Codes<br>Enabled        | Cards<br>Enabled | Cades | Names<br>ForCodes | Max.Characters<br>In Code Names |
| SystemOptic vs                                                               |                            |                                                |                                       |                     |                         |                  |       |                   |                                 |
| IL123456                                                                     | 150                        | 0                                              | 10                                    | 200                 | Ves                     | Ves              | Ves   | Yes               | 12                              |
| Answer Method                                                                |                            | 0 is a lary Type                               | Auto Prefix Long<br>Distance          |                     |                         |                  | A     | lare Call         |                                 |
| Transaction Optio<br>3<br>Standard (Old)                                     | 4 5<br>Li                  | io 3<br>Inga (Opfrex)<br>on g Deces Invalid Co | des Invalid Cards                     | 60<br>Exil Requests | Disabled                | Disable d        | Tor   | ie.               | 0                               |
| 3<br>Standard (Old)<br>Nolidays                                              | 4 5<br>Li<br>Wi            | ing a (Optrax)                                 | des Invalid Cards I                   |                     |                         | D is able d      | Tor   | 14                | 0                               |
| 0<br>Standard (OH)                                                           | 4 5<br>Li                  | ing a (Optrax)                                 | des Invalid Cards I                   |                     |                         | D is able d      | Tor   | 1e                | 0                               |
| 3<br>Standard (Old)<br>Nolidays                                              | 4 5<br>Li<br>Wi            | ing a (Optrax)                                 |                                       |                     | Date                    | Disable d        | Tor   | 1e                | 0                               |
| 3<br>Standard (Old)<br>Nolidays                                              | 4 5<br>Li<br>We            | ing a (Optrax)                                 |                                       | Exill Requests      | Date                    | D is a ble d     | Tor   | 1.0               | 0                               |
| 3<br>Standard (Old)<br>Nolidays<br>Sequence New Ser                          | 4 5<br>Lu<br>Wr<br>Neme    | ing a (Optrax)                                 | No data fo                            | Evill Requests      | Date                    |                  | Tor   | ne -              | 0                               |
| 3<br>Standard (Old)<br>Noliklays<br>Bequence Number<br>Auto-Lock / Unibok Sc | 4 5<br>Lu<br>Wr<br>Neme    | uga (Optrec)<br>ung Deors Trivalid Co          | No data fo<br>StartTime Ef            | Evill Requests      | Date<br>colion.<br>Days |                  |       | 16                | 0                               |

| SE                                     | NT         | Έ)                      | κ.                           |                                  |                              | Windo<br>System Rep |                  |             |                   |                                 |
|----------------------------------------|------------|-------------------------|------------------------------|----------------------------------|------------------------------|---------------------|------------------|-------------|-------------------|---------------------------------|
| Chain Name:                            | Paradise T | ownhomes                | -                            |                                  |                              |                     |                  |             |                   |                                 |
| Chair Informatio                       | 947        |                         |                              |                                  |                              |                     |                  |             |                   |                                 |
| Malif.Link Chain                       | 4244       |                         | Unk Type                     | 4                                | nk Phone Namber              | Bescripti           |                  |             |                   |                                 |
| Paradise Town<br><b>This chain coa</b> |            | nber units              | MothLink                     | 9                                | 7391154                      |                     |                  |             |                   |                                 |
| dak Number                             | Members    | nk üke Name             |                              | Description                      |                              |                     |                  |             |                   | Shari Name                      |
| 1                                      | Unit#1     |                         |                              | First unit in                    | ohain                        |                     |                  |             |                   | PARADID1                        |
| 2                                      | Unit#2     |                         |                              |                                  |                              |                     |                  |             |                   | PARADI02                        |
| 9                                      | Unit#3     |                         |                              |                                  |                              |                     |                  |             |                   | PARADIO3                        |
| Factory Installed                      | d Settings |                         |                              |                                  |                              |                     |                  |             |                   |                                 |
| Wenn ber Einit                         | 54-        | dal Normber             | System Options               |                                  |                              |                     |                  |             |                   |                                 |
| Unit#1                                 | IL1        | 23450                   | Avto-Prefix With 1           | Multi-Entry                      | Large Transaction            | Memory Bat          | tery Backed Clo  | ik Alam Cal | ling Enabled      |                                 |
| Unit#2                                 | 8.1        | 23456                   | Auto-Prefix With 1           | Multi-Enley                      | Large Trans action           | Memory Bal          | tery Backed Clo  | ik Alam Cal | ling Enabled      |                                 |
| Unit#3                                 | IL1        | 23455                   | Auto-Prefix With 1           | Multi-Entry                      | Large Transaction            | Memory Bat          | tery-Backed Clo  | sk Alam Cal | ling Enabled      |                                 |
| dam bar if nit                         |            | daxin un<br>ocioryCodes | Maxie en Additional<br>Names | Max. Charact<br>In Directory No. |                              | Codes<br>Exasted    | Cards<br>Exabled | Codes       | Names<br>ForCodes | Max.Characters<br>In Code Names |
| Joit#1                                 |            | 150                     | 0                            | 13                               | 200                          | Yes                 | Yes              | Yes         | Yes               | 13                              |
| Jnit#2                                 |            | 150                     | 0                            | 13                               | 200                          | Yez                 | Yez              | Yez         | Yes               | 13                              |
| Unit#3                                 |            | 200                     | 0                            | 13                               | 160                          | Yes                 | Yes              | Yes         | Yes               | 13                              |
| User A dju stable                      |            |                         |                              |                                  |                              |                     |                  |             |                   |                                 |
| Dir Code Dize                          | Code Size  |                         | s = Cades                    | DisalayType                      |                              | aciliy Gode         | Nax Keypard      |             | Parabach.         |                                 |
| 3                                      | 4          |                         |                              | Large (Optre                     |                              | 0.00                | 3                |             | balds             |                                 |
| 0                                      | 4          |                         | No                           | Large (Öptre                     | ×)                           | 0.00                | 0                |             | abled             |                                 |
| 3                                      | 4          |                         | No                           | Large (Sharj                     | r)                           | 0.00                | 3                | En          | abled             |                                 |
| Wenner (J. n.).                        |            | 0 ialing<br>Type        | Taik Time<br>(seconds)       | PSX<br>Digk                      | Auto Prafik Lang<br>Distance |                     | Abre Call        |             |                   |                                 |
| Unit#1                                 |            | Tone                    | 60                           | Disabled                         |                              |                     |                  |             |                   |                                 |
| Unit#2                                 |            | Tone                    | 60                           | Disabled                         |                              |                     |                  |             |                   |                                 |
| Unit#3                                 |            | Tone                    | 60                           | Disabled                         |                              |                     |                  |             |                   |                                 |
|                                        |            |                         |                              |                                  |                              |                     |                  |             |                   |                                 |

#### **UNIT STATUS REPORT**

This report provides the following information:

- Unit Updates Pending: Displays when the unit's data has been edited in SPSWin and has not been sent to the unit.
- Unit Last Updated: Displays the date the unit was last updated (e.g., a Send Changes or Send All command was issued).
- Data Last Received From Unit: Displays the date SPSWin last received data from the unit.

#### **FIGURE 68**

|                         |                                                  |                                                                                   | September 16.20                                                                                                    |
|-------------------------|--------------------------------------------------|-----------------------------------------------------------------------------------|----------------------------------------------------------------------------------------------------|
|                         |                                                  |                                                                                   |                                                                                                    |
| Unit Type               | Unit Set                                         | Description                                                                       |                                                                                                    |
| Multi-Link              | PARADI                                           | First unit in chain                                                               |                                                                                                    |
|                         |                                                  |                                                                                   |                                                                                                    |
| Unita                   | stüpdated                                        | Data Last Received                                                                |                                                                                                    |
|                         |                                                  | 5/28/0                                                                            | 12                                                                                                    |
|                         |                                                  |                                                                                   |                                                                                                    |
| Multi-Link              | PARADI                                           |                                                                                   |                                                                                                    |
|                         |                                                  |                                                                                   |                                                                                                    |
| Unita                   | st til pdæted                                    |                                                                                   |                                                                                                    |
|                         |                                                  | 5/28/0                                                                            | 12                                                                                                    |
|                         |                                                  |                                                                                   |                                                                                                    |
| Unit Type<br>Multi-Link | Unit Set<br>PARADI                               | Description                                                                       |                                                                                                    |
| -                       |                                                  | Description                                                                       |                                                                                                    |
| Multi-Link              |                                                  | Description<br>Data Last Received                                                 | Froze Unit                                                                                                    |
|                         | Multi-Link<br>Unit La<br>Unit Type<br>Multi-Link | Unit Type Unit Set<br>Mußi-Link PARADI<br>Unit Last Updated<br>Unit Type Unit Set | Unit Type Unit Set Description<br>MUBI-Link PARADI First unit in chain<br>Unit Last Updated Data Last Receives<br>6/28C<br>Unit Type Unit Set Description<br>MUBI-Link PARADI<br>Unit Last Updated Data Last Receives |

#### **ACCESS DIRECTORY**

Accessing the unit directory (Figure 69) allows you to view and print the directory. The right and left-facing arrows allow you to page through multiple page directories.

#### **FIGURE 69**

| SENT                         |                                                | tory October 29, 2002                          |
|------------------------------|------------------------------------------------|------------------------------------------------|
| Name                         | Code Name                                      | Code                                           |
| Charmont                     |                                                |                                                |
| CONRAD, JOE                  |                                                |                                                |
| D.H. LAWRENCE                |                                                |                                                |
| DONNE, JOHN                  |                                                |                                                |
| FAULKNER, WIL                |                                                |                                                |
| JERRY HOPKINS                |                                                |                                                |
| JOYCE, JAMES                 |                                                |                                                |
| MILTON, JOHN                 |                                                |                                                |
| TUDOR, ELIZA                 |                                                |                                                |
| W.B. YEATS                   |                                                |                                                |
| Thousand Oaks A              | ipts.                                          |                                                |
| EXAMPLE, JOHN                |                                                |                                                |
| SMITH, JAMES                 |                                                |                                                |
| I Denotes directory code exc | cees the maximum number of digits allowed. Ple | ease run data validation to detect any errors. |

### **FIGURE 70**

|                                            | Phor | ne Directory | October 29, 2002 |
|--------------------------------------------|------|--------------|------------------|
| Directory Name<br>Full Name (If different) | Code | Phone Number |                  |
| Charmont                                   |      |              |                  |
| CONRAD, JOE                                | 334  | 818-555-0901 |                  |
| CONRAD, JOSEPH                             | 334  | 810-333-0801 |                  |
| D.H. LAWRENCE                              | 123  | 555-6211     |                  |
| LAWRENCE, DAVID H.                         | 14-  | 200-0411     |                  |
| DONNE, JOHN                                | 674  | 010-555-9001 |                  |
| FAULKNER, WIL                              | 778  | 818-555-9800 |                  |
| FAULKNER, WILLIAM                          |      | *** *** **** |                  |
| JERRY HOPKINS                              | 445  | 555-0131     |                  |
| HOPKINS, GERARD M.                         |      |              |                  |
| JOYCE. JAMES                               | 744  | 555-4837     |                  |
| MILTON, JOHN                               | 678  | 555-9087     |                  |
| TUDOR, ELIZA                               | 565  | 555-6211     |                  |
| TUDOR, ELIZABETH                           |      |              |                  |
| W.B. YEATS                                 | 347  | 555-9800     |                  |
| YEATS, WILLIAM B.                          |      |              |                  |

#### **PHONE DIRECTORY**

The phone directory (Figure 70) is the same as the access directory, but also contains phone numbers for each tenant, and so can be used to view and print the phone directory. The right and left-facing arrows allow you to page through multiple page directories.

#### ENTRY CARDS AND CODES REPORT

The Entry Cards and Codes Report (Figure 71) contains information about entry cards and codes, including:

- Name at unit/directory name, full name (if different), code, code type (card or entry code), and access level.
- If Time Zones have been used to restrict access, a summary of the Time Zones is included at the end of the report

When you select this report, a dialogue box will pop up, asking whether you wish the report to be sorted by name or code. Click **Yes** to sort by Name; or, **No** to sort by code.

#### FIGURE 71

| SENTEX                                    | Ent   | ry Codes   | and Cards                         |                            | October 29, 2002<br>Page I |
|-------------------------------------------|-------|------------|-----------------------------------|----------------------------|----------------------------|
| ame (in Unit)<br>Full Name (il different) | Gode  | Gode Type  | Access Level                      |                            |                            |
| Charmont                                  |       |            |                                   |                            |                            |
| CLEMENS. SAM                              | 55484 | C and      | No Restrictions<br>Doors: 1 and 2 | Time Zone: No Restrictions |                            |
| CLEMENS. SAM<br>CLEMENS, SAMUEL           | 0733  | Entry Code | No Restrictions<br>Doors: 1 and 2 | Time Zone: No Reztictionz  |                            |
| CONRAD, JOE<br>GONRAD, JOSEPH             | 2192  | Entry Code | No Restrictions<br>Doors: 1 and 2 | Time Zone: No Restictions  |                            |
| CONRAD. JOE                               | 47742 | C ard      | No Restrictions<br>Doors: 1 and 2 | Time Zone: No Restlictions |                            |
| D.JI. LAWRENCE<br>LAWRENCE, DAVID H.      | 12344 | C and      | No Restrictions<br>Doors: 1 and 2 | Time Zone: No Restrictions |                            |
| D.H. LAWRENCE<br>LAWRENGE, DAVID H.       | 5443  | Entry Code | No Restrictions<br>Doors: 1 and 2 | Time Zone: No Restictions  |                            |
| DONNE, JOHN                               | 44503 | C ard      | No Restrictions<br>Doors: 1 and 2 | Time Zone: No Reztictionz  |                            |
| DONNE, JOHN                               | 4302  | Entry Code | No Restrictions<br>Doors: 1 and 2 | Time Zone: No Restrictions |                            |
| FAULKNER. WILL<br>FAULKNER, WILLIAM       | 7750  | Entry Code | No Restrictions<br>Doors: 1 and 2 | Time Zone: No Restictions  |                            |
| FAULKNER, WIL<br>FAULANER, WILLIAM        | 03322 | C ard      | No Restrictions<br>Doers: 1 and 2 | Time Zone: N+ Restrictions |                            |
| 1 for Munkews - Cold Luberg - Characteri  |       |            |                                   |                            | Page 1 -                   |

#### **UNIT UPDATE STATUS REPORT**

Each time you send or receive data, SPSWin gives the set of information a revision number. Revision numbers are sequential the most recent revision has the highest number.

The Unit Update Status Report (Figure 72) contains the status of the selected unit update, including:

- Unit Update Outcome Summary (unit name, unit type, update revision, update type) and update outcome).
- Unit Update Outcome Details (unit name, update revision, any hardware or data warnings).

If the data transferred between SPSWin and the unit conflict (e.g., the Firmware ID number differs), this information will appear in the Outcome Details area of the report.

| SEN                     | 170        | =v                                         |                          | SPSj              | or Wind                    | ows                   |                                     |                             |              |
|-------------------------|------------|--------------------------------------------|--------------------------|-------------------|----------------------------|-----------------------|-------------------------------------|-----------------------------|--------------|
| JEI                     |            | = 7                                        |                          | Up dat            | e Status Rej               | port                  |                                     |                             |              |
| Unit Update Outoo       | ne Summary |                                            |                          |                   |                            |                       |                                     |                             |              |
| Unit Name               | Unit Type  | Revision                                   | Update Type              | 0                 | ute                        |                       | Display Type                        | Out come                    | Warnings     |
| Thousand Daks<br>Apis.  | Infinity   | 1                                          | Receive All- Priority: I | Unit Data 1       | 25/02 2:04:4               | 16 P.M                | Laige (Shaip)                       | OK - with Warnings          | 2            |
| Init Update Outcos      | re Delaits |                                            |                          |                   |                            |                       |                                     |                             |              |
| Unit Name               | Revision   | Warning Sou<br>Database Val<br>Warning Med | Ue .                     |                   |                            | Unit Valu<br>Update P |                                     |                             |              |
| Thous and Daks<br>Apts  | 1          | ExecutiveOp                                | tio ns                   |                   |                            |                       |                                     |                             |              |
| mp 6 .                  |            | 223                                        |                          |                   |                            | 223                   |                                     |                             |              |
|                         |            | the value re<br>database.                  | ceived from the unit con | flicts with the v |                            |                       | a was added to dat:<br>ked invalid. | base. Pre-existing data in  | the database |
| Theus and Oaks<br>Apts  | 1          | DirDial0                                   |                          |                   |                            |                       |                                     |                             |              |
|                         |            | The value re<br>databare.                  | ceived from the unit con | flicts with the v |                            |                       | a was added to dat.<br>ked invalid. | ibase. Pre-existing data in | the database |
| Unit Update Outco       | ne Summary |                                            |                          |                   |                            |                       |                                     |                             |              |
| Unit Name               | Unit Type  | Revision                                   | Up date Type             | 0                 | ate                        |                       | Display Type                        | Out co me                   | Warnings     |
| Thous and Oaks<br>Apits | Infinity   | 2                                          | Send C hanges            | U                 | nk nown                    |                       | Laige (Optrex)                      | OK - with W arnings         | 0            |
| tang 1 of 4             |            |                                            |                          | 201 Au 8          | androne - Stynifester Zine | and France            |                                     |                             | 8/364        |

# VIEWING AND PRINTING TRANSACTIONS

## **Downloading Transactions**

You must be connected to a unit before downloading transactions. For more information on connecting to a unit, refer to page 14.

- 1. Select the **Control Pane**l button. The control panel will be displayed.
- 2. On the Control Panel window, you may select from the **Unit Actions** field:
  - Retrieve All Transactions
  - Retrieve Selected Transactions: You will then be asked to specify the date and time for transactions.
- 3. Click on the Send button.
- 4. When you are connected to the unit, the **Connect Status** box will turn green. Click on any part of the **Connect to Unit** window to watch the progress of the transaction download.
- 5. When the download is finished, click on the **Done** button to return to the **Connect to Unit** window.
- 6. Click on the Disconnect button to disconnect from the unit.
- The transactions will be retrieved and stored in separate database.

# Viewing and Printing Transactions

Retrieved transactions are automatically copied into a Microsoft ACCESS database type file (default name trxwin32.mdb - this name may be changed) for use with the Sentex Windows-based database program called ERMAWin (Event Record Monitoring and Analysis software for Windows<sup>®</sup>).

ERMAWin supports several different types of reports for retrieved transactions. See your ERMAWin manual or help file for details.

To start ERMAWin:

- From your keyboard press CTRL-E. OR
- From the Toolbar, select Tools, then ERMA for Windows<sup>®</sup>.
   OR
- From Windows<sup>®</sup> **START** button, click **Programs** Sentex Applications ERMAWin.

| 🛋 Control Panel for Paradise Townhomes                       |                |
|--------------------------------------------------------------|----------------|
| Unit Actions                                                 | Connect Status |
| Select unit action to send:                                  | On-Line, Modem |
| Cycle Relay 4                                                |                |
| Retrieve All Transactions                                    |                |
| Retrieve Selected Transactions                               |                |
| Toggle Display Setting<br>Change Unit Access Code (password) |                |
| Resort Directory                                             | <u>S</u> end   |
| Resequence Units in a Multi-Link Chain                       |                |
| Reset Unit                                                   |                |
| Reset Unit and Clear MIB                                     |                |
| Enable / Disable 26 bit Cards<br>Enable / Disable Prefix 1   | Help           |
| Retrieve Transactions After:                                 |                |
| Date: 10/19/02 🗢 Saturday                                    | Cancel         |
|                                                              |                |
| Time: 🕂 12:00 🛨 🙆 AM                                         | Done           |
|                                                              |                |
|                                                              | Connected      |

# ON-LINE PROGRAMMING

You may use SPSWin 4.2 to program a unit in "real-time" using the On-Line Programmer or to directly control various unit functions using the Control Panel.

# Using the On-Line Programmer

The On-Line Programmer allows you to connect to a unit (or a multi-link chain) and program it in "real-time." This means that as you modify data, SPSWin immediately stores the data at the unit. You do not have to send the data as you normally would after modifying data in the SPSWin database.

### To use the On-Line Programmer:

- 1. At the Unit Definition window, select the **Connection** tab.
- 2. Click the Connect button.
- 3. At the Connect to Unit screen (Figure 74), click the button. SPSWin will begin to connect with the unit or multi-link chain.
- 4. If SPSWin successfully connects, the On-line Programmer window will appear (Figure 75).
- 5. All programming on the On-line Programming window is character-based. For information and instructions on navigation and use, refer to the SPS DOS and SPSWin (4.2) On-Line Programmer User's Guide.

#### NOTES:

- The above instructions assume that you have already set up a connect set to the unit(s) you want to program. If not, refer to Setting Your Modem Configuration and Connect.
- If connecting with a multi-link chain, you do not have to specify a unit. SPSWin will automatically connect to the first unit. During programming, you will be asked which unit you wish to program.

**IMPORTANT:** After editing the unit's database with the On-Line Programmer, Chamberlain recommends downloading (receiving) data from the unit so that the SPSWin and Unit databases correspond. Refer to Receiving Data from Unit for more information.

### FIGURE 74

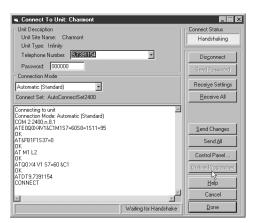

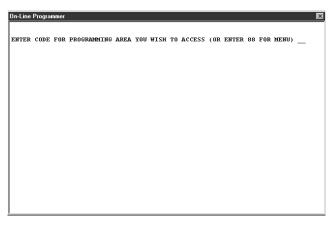

# ON-LINE PROGRAMMING

# DIFFERENCE BETWEEN THE ON-LINE PROGRAMMER AND THE CONTROL PANEL

- The **On-Line Programmer** provides many more programming options (e.g., adding, editing, or deleting access codes) than the Control Panel. However, all of the programming must be performed in a character-based environment. In addition, the unit database is updated immediately whenever you make a change. There is no need to send commands (e.g., latch relay) or modified data.
- The **Control Panel** allows you to control various unit functions in a visual-based environment. There are only a select number of programming options and controls that may be performed with the Control Panel. Also, the data must be sent to the unit; the changes are not implemented immediately as with the On-Line Programmer.

# **Using the Control Panel**

The Control Panel allows you to directly control many unit functions. You must be connected to a unit before using the control panel. For more information on connecting to a unit, refer to page 15.

- 1. In the **Unit Actions** field, select the action you wish the unit to perform. Use the scroll bar or the up and down arrows to view all your choices. For a brief description of the Control Panel actions, refer to **Control Panel Actions** Reference on page 64.
- 2. When an action is selected, the **Send** button becomes active. Click on the **Send** button to send the command to the unit.
- 3. Repeat steps 1 and 2 until all desired unit actions have been accomplished.
- 4. Click on the **Done** button to return to the Connect To Unit window.

#### NOTES:

- Sending the **Reset Unit** command will restart the unit(s) and automatically end the connection.
- Multi-Link Chains Only: Commands are sent only to those units selected in the Connection window.
- Once you are connected, send commands as quickly as possible. Otherwise, the unit will time out and disconnect.
- To save time while using the Control Panel with a multi-link chain, have both the Connection and Control Panel Windows open simultaneously.
- Use the Connect window to select the **UNIT** where you will send the command.
- Use the Control Panel window to select the **COMMAND** to send.

### FIGURE 76

| 🖷 Control Panel for Paradise Townhomes     |                |
|--------------------------------------------|----------------|
| Unit Actions                               | Connect Status |
| Select unit action to send:                | On-Line, Modem |
| Set Unit Clock                             |                |
| Latch Relay 1<br>Cycle Relay 1             |                |
| Látch Relay 2                              |                |
| Cycle Relay 2                              | Send           |
| Cycle Relay 3                              |                |
| Latch Relay 4                              |                |
| Cycle Relay 4<br>Retrieve All Transactions |                |
| Retrieve Selected Transactions             | <u>H</u> elp   |
| ✓ use current time                         |                |
| Date: 10/17/02 🗢 Thursday                  | Cancel         |
|                                            |                |
| Time: + 11:04 + O PM                       | Done           |
|                                            |                |
|                                            | Connected      |

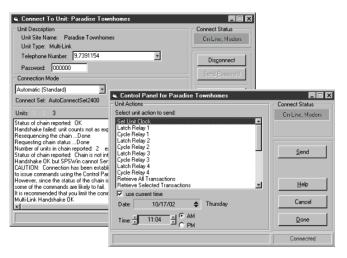

# ON-LINE PROGRAMMING

# Changing the Unit Password

### **STAND-ALONE UNITS**

- In the Unit Actions field, use the scroll bar or the up and down arrows to display the action: Change Unit Access Code (password). Select this action.
- 2. In the **New Programming Access Code:** box, enter the password.
- 3. When the action is selected, the **Send** button becomes active. Click on the **Send** button to send the command to the unit.
- 4. Click on the **Done** button to return to the Connect To Unit window.

### **MULTI-LINK CHAINS**

- Commands are sent only to those units selected in the Connection window.
- Only the first unit's password is used to connect to any or all of the units in the chain.

| Control Panel for Paradise Townhomes<br>Unit Actions                                                                                                    | - Connect 9 | itatus  |
|----------------------------------------------------------------------------------------------------|-------------|---------|
| Select unit action to send:                                                                                                    | On-Line     | . Modem |
| Cycle Relay 2<br>Latch Relay 3<br>Cycle Relay 3<br>Latch Relay 4<br>Cycle Relay 4<br>Cycle Relay 4<br>Retrieve All Transactions<br>Retrieve Selected Transactions<br>Toggle Display Setting |             | end     |
| Change Unit Access Code (password)<br>Resort Directory<br>Resequence Units in a Multi-Link Chain                                                                                            | J           | elp     |
|                                                                                                    | Ca          | ncel    |
|                                                                                                    | <u>D</u>    | one     |
|                                                                                                    | Conr        | nected  |

# A P P E N D I X

This chapter will provide brief explanations of the SPSWin Windows-style menu bars, the Control Panel Actions, and the Merge Conflict Messages. To save space, any functions covered elsewhere will be referenced out. Those functions not covered elsewhere will be detailed here.

## SPSWin Main Window Menu Bar

### UNIT

| Function | Description                                                        |
|----------|--------------------------------------------------------------------|
| New      | Opens up a unit definition window<br>for a new unit                |
| Open     | Opens up a unit definition window for an existing unit             |
| Сору     | Copies an existing unit definition                                 |
| Rename   | Renames an existing unit definition                                |
| Status   | This command provides unit status information on the selected unit |
| Delete   | Deletes an existing unit definition                                |
| Exit     | Exits SPSWin                                                       |

Table 3

## COMMUNICATION

| Function         | Description                                                                                                    |
|------------------|----------------------------------------------------------------------------------------------------|
| Connect Sets     | Displays the Connect Sets and Modem Configuration window (refer to Setting Your Modem Configuration and Connect Set on page 12) |
| Auto Configure   | Displays the Communications Auto Configuration window                                                                           |
| Custom Configure | Displays the Connect Sets and Modem Configuration window                                                                        |
| Options          | Opens the Communications Options screen.                                                                                        |

Table 4

**REPORTS** 

| Function                      | Description                                                                                                    |
|-------------------------------|----------------------------------------------------------------------------------------------------|
| Unit Detail<br>Report         | This report contains a summary of unit information, including Basic Unit Information<br>(unit name, type, and description), Factory Installed Settings, User Adjustable Settings, Holiday Schedule,<br>Auto-Unlock Schedule, Time Zone Schedule, Access Codes Summary (number used/number available),<br>and the Access Codes List. Refer to <b>Unit Detail Report</b> . |
| Multi-Link<br>System Report   | This report is a unit detail report for a multi-link chain, but also contains directory set data, and displays information for the whole chain. Refer to <b>Multi-Link System Report</b> .                                                                                                    |
| Unit Status<br>Report         | This report informs you of the date data was last received from a unit, last sent to a unit, and if data changes to be sent are pending. Refer to <b>Unit Status Report</b> .                                                                                                    |
| Access<br>Directory           | Accessing the unit directory allows you to view and print the directory.<br>Refer to <b>Access Directory</b> .                                                                                                    |
| Phone<br>Directory            | The phone directory is the same as the access directory, but also contains tenant phone numbers and directory codes, allowing you to view and print a phone directory. Refer to <b>Phone Directory</b> .                                                                                                    |
| Entry Cards<br>& Codes Report | This report contains information about entry cards and codes, including name at unit/ directory name, full name (if different), code, code type (card or entry code), and access level. If Time Zones have been assigned to any cards or codes, a summary of the Time Zones is included at the end of the report. Refer to <b>Entry Cards and Codes Report</b> .         |
| Unit Update<br>Status Report  | This report contains the status of the most recent unit update, including Unit Update Outcome Summary (unit name, unit type, update revision and update type), and the Unit Update Outcome Details (unit name, update revision, any hardware or data warnings). Refer to <b>Unit Update Status Report</b> .                                                              |

### Table 5

| DATABASE             |                                                                                                    |
|----------------------|----------------------------------------------------------------------------------------------------|
| Function             | Description                                                                                                    |
| Select Database      | This feature allows you to select an existing database or create a new database by selecting a name that doesn't exist.                                                                                                    |
| Backup               | SPSWin creates a backup file of your SPSWin or ERMAWin database. You may specify the backup database name and directory. If your backup fails, your directory may not have enough disk space to hold a copy of the database. Delete the failed copy and back up your database again.                                                                                                    |
| Options              | This feature displays the Database Options window, which contains two functions: Housekeeping and Merge. The Housekeeping function allows you to tell SPSWin how many revisions of the unit memory to keep, which is a handy tool for keeping the database size to a minimum. The Merge function is used with the Receive function, and allows you to tell SPSWin which data overrides if conflicting data is received. See Sending Data to a Unit. |
| Use the following fu | nctions only under the qualified guidance of your local dealer.                                                                                                    |
| Repair It            | This and the following function ( <b>Compact It</b> ) are used to clean up a sluggish or hard-to-open database.<br>This feature should only be used after trying Compact.                                                                                                    |
| Compact It           | This function allows you to compact an existing database in order to minimize memory usage and speed up data access. A faulty database must be compacted before it can be repaired.                                                                                                    |
| Rebuild It           | Deletes the current database and recreates it, but all data is lost in the process.                                                                                                    |
| Create It            | This function allows you to create a new database.                                                                                                    |
| Delete It            | This function allows you to delete the current database.                                                                                                    |
| Upgrade Utility      | Launches the database upgrade utility. Once the utility has completed its task, you must either re-"Select" the database (from the database menu) or close SPSWin and re-launch it.                                                                                                    |

Table 6

### VIEW

| Function                | Description                                                                                                    |
|-------------------------|----------------------------------------------------------------------------------------------------|
| Toolbar                 | Selecting this feature displays or hides the SPSWin icon-based toolbar.                                                                                                    |
| Unit Listing            | Selecting this feature displays or hides the Existing Sentex Units grid in the SPSWin Main Window.                                                                                                    |
| Getting Started<br>Help | Selecting this feature enables or disables the display of the initial SPSWin help screen, which is seen the first time SPSWin is started. Refer to <b>Starting SPSWin</b> on page 10. This screen can be removed by un checking the <b>Show Next Time</b> box, and replaced by checking this feature in the drop-down menu. |

Table 7

## TOOLS

| Function                    | Description                                                                                                    |
|-----------------------------|----------------------------------------------------------------------------------------------------|
| Security                    | This feature displays the SPSWin Password screen, which allows you to require, select or change a password. Refer to Starting SPSWin on page 10.                                    |
| ERMA for Windows            | This starts Event Record and Monitoring and Analysis software for Windows.                                                                                                    |
| Database Upgrade<br>Utility | Launches the database upgrade utility. Once the utility has completed its task, you must either re-"Select" the database (from the database menu) or close SPSWin and re-launch it. |
|                             | Table 8                                                                                                    |

### HELP

| Function           | Description                                                                                                    |
|--------------------|----------------------------------------------------------------------------------------------------|
| Contents           | Displays a list of Help topics.                                                                                                    |
| Search for Help On | Displays a find window to search help topics.                                                                                                    |
| What Next          | Provides help on your next step.                                                                                                    |
| Keep Help on Top   | When enabled, SPSWin Help will remain in front of all other SPSWin windows.                                                                                                    |
| Technical Support  | <ul> <li>Selecting this help feature displays a drop-down menu as follows:</li> <li>How to Contact: Advises contacting local dealer for technical support.</li> <li>Trace: Displays the Trace Options window, a list of program functions that can be selected to create a log of SPSWin program activity, and creates a file named spswin32.dbg.</li> <li>NOTE: The factory default for Trace functions is None.</li> <li>Dump Unit Revision: Displays the Select Unit Update Revision screen, used by tech support to select the unit update revision to be dumped to file shortname.dbg.</li> <li>Dump Transition Image: Displays a list of transactions received from a unit or multi link chain. This feature can be used for troubleshooting.</li> <li>NOTE: These features should only be used under the guidance of qualified technical support personnel.</li> </ul> |
| About SPSWin       | Displays the software's revision, release date, and full path of the EXE files and databases.                                                                                                    |
|                    | Table 9                                                                                                    |

## Unit Definition Window Menu Bar

### DEFINITION

| Function                                         | Description                                                                                                    |  |  |
|--------------------------------------------------|----------------------------------------------------------------------------------------------------|--|--|
| Save                                             | This command saves Unit Definition data entered in the window.                                                                                                    |  |  |
| Delete                                           | This command deletes the current Unit Definition.                                                                                                    |  |  |
| Add Unit to Set<br>(Multi-Link Only)             | Adds unit into multi-link chain.                                                                                                    |  |  |
| <b>Delete Unit from Set</b><br>(Multi-Link Only) | Removes unit from multi-link chain.                                                                                                    |  |  |
| Save As                                          | This command saves an existing Unit Definition data as another unit name. This is a valuable tool when several similar units must be entered in the SPSWin database. |  |  |
| Clear All                                        | This command deletes all unit data from an existing Unit Definition.                                                                                                 |  |  |
| Close                                            | This command closes the Unit Definition window and returns you to the SPSWin Main Window.                                                                            |  |  |

Table 10

## ACCESS CODES

| Function                      | Description                                                                                                    |  |  |  |
|-------------------------------|----------------------------------------------------------------------------------------------------|--|--|--|
| New                           | This command allows you to create a new entry code or code group.<br>This command deletes all directory, entry and card codes that were entered but not yet saved.                                                                                                    |  |  |  |
| Clear All Unsaved<br>Codes    |                                                                                                    |  |  |  |
| Delete                        | This command displays the Delete Access Codes screen. The Delete Access Codes screen<br>gives you a choice of:<br>Delete the Current Access Code Record<br>Delete All Access Code Records<br>Delete All of the Following Checked Items:<br>✓ Directory Codes<br>✓ Entry Codes<br>✓ Card Codes |  |  |  |
| User-Defined Fields           | This feature allows you to specify up to 5 User Defined notation fields on the Access Codes page, and is useful for keeping track of and recording information on high-profile clients.                                                                                                    |  |  |  |
| Search                        | This is an access code search function that allows you to specify both the data field and the condition (is equal, begins with, ends with, greater than, or less than).                                                                                                    |  |  |  |
| Sort                          | This function allows you to sort access codes by name, directory name, directory code, entry code and/or card code.                                                                                                    |  |  |  |
| Entries to Load               | Enables you to set the number of viewable entries on the Access Codes page.                                                                                                    |  |  |  |
| Commercial Display<br>Enabled | Enables you to enter "long" directory names that have more than 13 characters.<br>Use only if the unit's firmware supports commercial display capability.                                                                                                    |  |  |  |

Table 11

#### **ACCESS CONTROL**

| Description                                                                                                    |
|----------------------------------------------------------------------------------------------------|
| Selecting this function displays the Access Levels page of the Unit Definition window.<br>Refer to Access Levels. |
| Selecting this function displays the Time Zones page of the Unit Definition window.<br>Refer to Time Zones.       |
| Selecting this function displays the Schedules page of the Unit Definition window.<br>Refer to Schedules.         |
| Selecting this function displays the Holidays page of the Unit Definition window.<br>Refer to Holidays.           |
|                                                                                                    |

Table 12

#### COMMUNICATION

| Function | Description                                                                                                    |
|----------|----------------------------------------------------------------------------------------------------|
| Connect  | Selecting this feature displays the Connection page of the Unit Definition Window. Refer to Receiving Data from Unit, Connecting to a Unit, Viewing and Printing Transactions. |
|          | Table 13                                                                                                    |

# HELP

| Function               | Description                                                                                                    |  |
|------------------------|----------------------------------------------------------------------------------------------------|--|
| Contents               | Displays a list of Help topics.                                                                                                    |  |
| Search for Help On     | Displays a find window to search help topics.                                                                                                    |  |
| Trace*                 | Displays the Trace Options window, containing a list of program functions which can be selected to create a log of SPSWin program activity. <b>NOTE:</b> The factory default for Trace functions is None.              |  |
| Dump Unit<br>Revision* | Displays the Select Unit Update Revision screen, which allows you to select the desired unit update revision, which will then be dumped to a file at <b><spswin path=""><shortname.dbg></shortname.dbg></spswin></b> . |  |
| *Use these features u  | nder the guidance of technical support personnel.                                                                                                    |  |
| Show Hints             | <b>Hints</b> Displays a window with tips on how to use the function of the relevant page.                                                                                                    |  |
| What Next              | Provides help on your next step.                                                                                                    |  |

Table 14

# A P P E N D I X

# **Control Panel Actions Reference**

| Action Item                                  | Action Description                                                                                                    |
|----------------------------------------------|----------------------------------------------------------------------------------------------------|
| Set Unit Clock                               | Allows you to set the clock at the unit. An accurate clock is critical to the proper use of Time Zones and Schedules.                                                                          |
| Latch Relay 1/2/3/4                          | Relay 1/2/3/4 will activate until you send a <b>Cycle Relay</b> command.                                                                                                    |
| Cycle Relay 1/2/3/4                          | Relay 1/2/3/4 will activate (turn on) and then de-activate (turn off).                                                                                                    |
| Retrieve All<br>Transactions                 | Downloads all the transactions to the SPSWin database. For more information, refer to Downloading Transactions.                                                                                |
| Retrieve Selected<br>Transactions            | Allows you to specify which transactions to receive. For more information, refer to Downloading Transactions.                                                                                  |
| Set Answer Method<br>to Standard (or Old)    | One of two answer modes. Enable with a stand-alone unit, Multi-Link system, or stand-alone units not sharing the same telephone line. For more information, refer to Connecting to a Unit.     |
| Set Answer Method<br>to Shared Line (or New) | One of two answer modes. Not supported in Multi-Link systems. Use when more than one stand-alone unit shares one telephone line. For more information, refer to Connecting to a Unit.          |
| Toggle Display Setting                       | Toggles viewing between large (Sharp or Optrex) and small (2x20 and 2x14) sized displays. Use this command if the text on your display is illegible.                                           |
| Change Unit Access<br>Code (password)        | Allows you to change the unit's password. For more information, refer to Changing the Unit Password.                                                                                           |
| Resort Directory                             | Use this command if the directory names are not displaying in alphabetical order.                                                                                                    |
| Reset Unit                                   | Sending the Reset Unit command will restart the unit(s) and automatically end the connection.                                                                                                  |
| Enable/Disable<br>26-bit Cards               | Enables or disables the use of 26-bit cards. This feature will not affect 30-bit cards if used.                                                                                                |
| Enable/Disable<br>Prefix 1                   | Enables or disables the Prefix 1 feature. When enabled, the Infinity system will automatically dial a leading <b>1</b> when dialing a telephone number that is exactly 10 digits in length.    |
| Enable/Disable<br>Speech                     | This optional feature enables you to remotely program a unit with voice feedback via a touch-tone phone. This feature is not an option for newer telephone interface boards (e.g., 329 board). |
| Enable/Disable<br>Multi-Entry                | This command must be enabled for units linked to the same telephone line.                                                                                                    |
| Enable/Disable Large<br>Transaction Memory   | If your system's transaction memory capacity has been upgraded, this command must be enabled.                                                                                                  |
| Enable/Disable<br>Battery-Backed Clock       | Enables or disables the battery-backed clock. When enabled, the battery-backed clock will continue to function when power is disrupted.                                                        |
| Enable/Disable<br>Alarm Calling              | Enables or disables the alarm call feature. An alarm call causes a unit to call a pre-programmed number and indicate that an alarm condition exists. This feature is not available in Canada.  |
|                                              |                                                                                                    |

TABLE 15

## Merge Options (Data Results Reference)

This section will aid you in understanding how the merge options differ from one another. SPSWin's merge feature enables you to resolve data conflicts that occur when you merge data received from a unit with data already stored in the SPSWin database.

### **READING THE TABLE**

The top half of the table contains data types (under Settings and Access Codes) and sample data (under Data in SPSWin and Data in Unit).

**Settings:** This column reflects the type of data that will be downloaded when you perform a **Receive Settings** or **Receive All** command. When you Receive Settings, SPSWin will download only the type of data listed in this column. When you Receive All, SPSWin will download the type of data listed in the Settings and Access Codes columns.

Access Codes: This column reflects the type of data that will be downloaded when you perform a **Receive All** command. When you Receive Settings, SPSWin will not download the type of data listed in this column. When you Receive All, SPSWin will download the type of data listed in the Settings and Access Codes columns.

The bottom half of the table contains the results of the sample merged data (from the Data in SPSWin and Data in Unit columns). The results differ based on the selected Merge Option and the Receive Method (Receive Settings or Receive All).

- **SPSWin Database Overrides:** Values stored in the SPSWin database will override any conflicting data received from the unit.
- Unit Data Overrides: Data received from the unit will override any conflicting values stored in SPSWin database.
- Use Unit Data Only: Use only the data stored in the unit. All values stored in the SPSWin database will be discarded.

**Data in SPSWin:** This is sample data that exists in an SPSWin database before data is received. When this data merges with the Data in Unit column, the resulting data appears in the bottom half of the table (depending the selected Merge Option and Receive Method).

**Data in Unit:** This is sample data that exists at a unit. When this data merges with the Data in SPSWin column, the resulting data appears in the bottom half of the table (depending the selected Merge Option and Receive Method).

# A P P E N D I X

| Settings                | Access Codes       | Data in SPSWin              | Data in Unit                |
|-------------------------|--------------------|-----------------------------|-----------------------------|
| Directory Code Length   |                    | 3                           | 4                           |
| Number of Keypad Errors |                    | 4                           | 5                           |
| Rings Before Answer     |                    | 6                           | 3                           |
| Talk Time (in seconds)  |                    | No Data (Blank)             | 250                         |
| PBX Digit               |                    | 7                           | 9                           |
| Dialing Type            |                    | Tone Dial                   | Pulse Dial                  |
| Relay Activation Time   |                    | Relay1 10<br>Relay1 05      | Relay2 08<br>Relay2 05      |
| Messages                |                    | Default                     | Non Default                 |
|                         | Directory Code (1) | Dir. Code 4332, P# 555-1234 | Dir. Code 4332, P# 555-0090 |
|                         | Directory Code (2) | Dir. Code 8990, P# 555-4545 | Dir. Code 8990, P# 555-4545 |
|                         | Directory Code (3) | Dir. Code 1010, P# 555-1111 |                             |
|                         | Directory Code (4) |                             | Dir. Code 2222, P# 555-4321 |
|                         | Entry Code (1)     | Entry Code 332, Time Zone 1 | Entry Code 332, Time Zone 2 |
|                         | Entry Code (2)     | Entry Code 500, Time Zone 0 |                             |
|                         | Entry Code (3)     |                             | Entry Code 600, Time Zone 1 |

| Merge Option*->            | SPS                    | Nin                           | Uni                    | t                             | Unit                   | Only                          |
|----------------------------|------------------------|-------------------------------|------------------------|-------------------------------|------------------------|-------------------------------|
| Receive Method ->          | Receive<br>Settings    | Receive All                   | Receive<br>Settings    | Receive All                   | Receive<br>Settings    | Receive All                   |
| Directory Code Length      | 3                      | 3                             | 4                      | 4                             | 4                      | 4                             |
| Number of Keypad Errors    | 4                      | 4                             | 5                      | 5                             | 5                      | 5                             |
| <b>Rings Before Answer</b> | 6                      | 6                             | 3                      | 3                             | 3                      | 3                             |
| Talk Time (in seconds)     | 250                    | 250                           | 250                    | 250                           | 250                    | 250                           |
| PBX Digit                  | None                   | None                          | 9                      | 9                             | 9                      | 9                             |
| Dialing Type               | Tone                   | Tone                          | Pulse Dial             | Pulse Dial                    | Pulse Dial             | Pulse Dial                    |
| Relay Activation Time      | Relay1 10<br>Relay2 08 | Relay1 10<br>Relay2 08        | Relay1 05<br>Relay2 05 | Relay1 05<br>Relay2 05        | Relay1 05<br>Relay2 05 | Relay1 05<br>Relay2 05        |
| Messages                   | Default                | Default                       | Non Default            | Non Default                   | Non Default            | Non Default                   |
| Directory Code (1)         | No Codes<br>Received   | Dir. Code 4332<br>P# 555-1234 | No Codes<br>Received   | Dir. Code 4332<br>P# 555-0090 | No Codes<br>Received   | Dir. Code 4332<br>P# 555-0090 |
| Directory Code (2)         | No Codes<br>Received   | Dir. Code 8990<br>P# 555-4545 | No Codes<br>Received   | Dir. Code 8990<br>P# 555-4545 | No Codes<br>Received   | Dir. Code 8990<br>P# 555-4545 |
| Directory Code (3)         | No Codes<br>Received   | Dir. Code 1010<br>P# 555-1111 | No Codes<br>Received   | Dir. Code 1010<br>P# 555-1111 | No Codes<br>Received   |                               |
| Directory Code (4)         | No Codes<br>Received   | Dir. Code 2222<br>P# 555-4321 | No Codes<br>Received   | Dir. Code 2222<br>P# 555-4321 | No Codes<br>Received   | Dir. Code 2222<br>P# 555-4321 |
| Entry Code (1)             | No Codes<br>Received   | Entry Cde 332<br>Time Zone 1  | No Codes<br>Received   | Entry Cde 332<br>Time Zone 2  | No Codes<br>Received   | Entry Cde 332<br>Time Zone 2  |
| Entry Code (2)             | No Codes<br>Received   | Entry Cde 500<br>Time Zone 0  | No Codes<br>Received   | Entry Cde 500<br>Time Zone 0  | No Codes<br>Received   |                               |
| Entry Code (3)             | No Codes<br>Received   | Entry Cde 600<br>Time Zone 1  | No Codes<br>Received   | Entry Cde 600<br>Time Zone 0  | No Codes<br>Received   | Entry Cde 600<br>Time Zone 1  |

**NOTE:** \* Merge Option four (4) is not yet supported.

Table 16

# Conflict Definitions (Unit Update Status Report)

If the data transferred between SPSWin and the unit conflict (e.g., the Firmware ID number differs), this information will appear in the Outcome Details area of the report. The conflicting data type may appear as a vague combination of characters and numbers (e.g., DirDialO, MaxNameCharsDC, etc.). To understand the meanings of these data types, use the table below as a reference.

#### **FIRMWARE SETTINGS**

| <b>Conflict Description</b> | Data Type                                                  | <b>Conflict Description</b> | Data Type                                                 |
|-----------------------------|------------------------------------------------------------|-----------------------------|-----------------------------------------------------------|
| FIDNumber                   | Firmware Identification Number                             | MaxNameCharsDC              | Maximum Number of Characters in<br>Name of Directory Code |
| MaxDirectoryCodes           | Maximum Directory<br>Code Capacity                         | MaxNameCharsEC              | Maximum Number of Characters<br>in Name of Entry Code     |
| MaxPrimaryPhones            | Maximum Number of Unique<br>Directory Codes                | NumDir                      | Number of Directory<br>Codes Used                         |
| MaxCodes                    | Maximum Entry and<br>Card Code Capacity                    | NumCodes                    | Number of Entry<br>Codes Used                             |
| CardsEnabled                | Card Feature Enabled                                       | BegCod                      | Memory Integrity Issue                                    |
| CodesEnabled                | Entry Code Feature Enabled                                 | LstRec                      | Memory Integrity Issue                                    |
| FullFunctionCodes           | Full Function Codes support cards, codes, and time zones.  | NumPrimaryPhones            | Number of Unique<br>Directory Codes Used                  |
| NamesEnabled                | Names Stored in Entry<br>Code/Card Records                 | NumPhones                   | Number of<br>Directory Codes Used                         |
| MaxAdditionalNames          | Maximum Number of Additional<br>Names with Directory Codes | NumCardsCodes               | Number of Card<br>Codes Used                              |

#### **USER SETTINGS**

| <b>Conflict Description</b>   | Data Type                                                                                                    | <b>Conflict Description</b> | Data Type                                                          |  |
|-------------------------------|----------------------------------------------------------------------------------------------------|-----------------------------|--------------------------------------------------------------------|--|
| CardsEqualCodes               | Feature that enables cardholders to enter card number at keypad as an entry code                                                         | MaxDirectoryDigits          | Maximum Number of<br>Digits in Directory Code                      |  |
| TalkTime                      | Length of time visitor can talk to tenant.                                                                                               | MaxCodeDigits               | Maximum Number of Digits<br>in Entry Code                          |  |
| MaxKeypadErrors               | Number of keypad errors before<br>unit stops accepting codes for<br>3 minutes and, if enabled, closes<br>a relay or places an alarm call | TransactionOptions          | Controls types of transactions stored at the unit.                 |  |
| PBXDigit                      | The digit to dial for PBX system                                                                                                    | ExecutiveOptions            | Only applies if system uses<br>Executive Codes                     |  |
| FacilityCode                  | Facility Code associated with a group of cards                                                                                           | DirDialO                    | Horizon Systems Only: 0 dials<br>displayed directory code          |  |
| SystemOptions                 | Options such as enabling 26-bit<br>cards, extended transaction<br>buffer, prefix 1, etc.                                                 | LongPhoneNumbers            | Phone Numbers with 10 Digits                                       |  |
| PasswordBuffer                | Unit Password                                                                                                    | RelayConfig                 | Relay Settings                                                     |  |
| AlarmCallEnabled              | If enabled, alarm condition<br>that produces an alarm call<br>to a specified number.                                                     | DisplayTypeSetting          | Sharp or Optrex,<br>Medium or Small                                |  |
| AlarmCall<br>condition occurs | Number to call when alarm                                                                                                    | EmergencyPhone              | Horizon Systems Only:<br>Alarm Call Number                         |  |
| Rings                         | Rings Before Answer - Number<br>of rings before unit answers the<br>phone/modem                                                          | JumpMiddleDisplay           | Horizon Systems Only:<br>Navigation Feature<br>for Directory Codes |  |
| AntiPassback                  | Anti-Passback -<br>Enabled or Disabled                                                                                                   | AnswerMethod                | Old or New, Standard<br>or Shared Line                             |  |
| DialingType                   | Pulse or Tone                                                                                                    |                             |                                                                    |  |

This document is protected by copyright and may not be copied or adapted without the prior written consent of Chamberlain. This documentation contains information proprietary to Chamberlain and such information may not be distributed without the prior written consent of Chamberlain. The software and firmware included in the Chamberlain product as they relate to this documentation are also protected by copyright and contain information proprietary to Chamberlain.

 $\ensuremath{\textcircled{}}$  2006, The Chamberlain Group